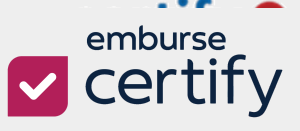

### Table of Contents

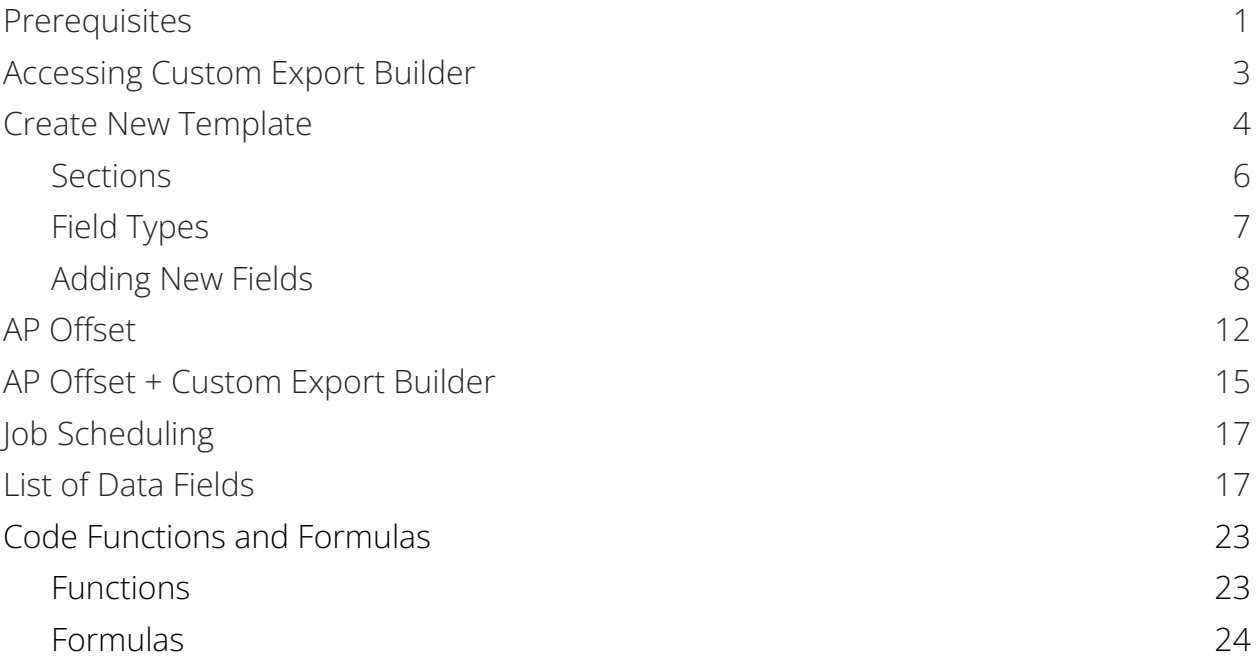

**Custom Export Builder**, a **Certify AP** feature, gives clients the ability to create custom export templates. These templates allow the export of invoice data in a variety of formats and the import of invoice data into their **ERP** systems or **AP** packages.

This document details for you, a **Certify AP Administrator**, how to use the **Custom Export Builder** feature to build new or edit existing export templates.

#### <span id="page-0-0"></span>**PREREQUISITES**

- Users must have the **Root Administrator** or **Accounting Review** permission to access **Custom Export Builder.**
- Administrators must configure the **AP Offset** feature in order to use the **Custom Export Builder.**

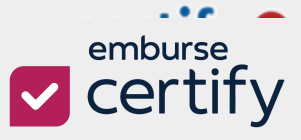

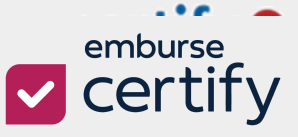

#### <span id="page-2-0"></span>**ACCESSING CUSTOM EXPORT BUILDER**

**Step 1**: From your **Certify AP** homepage, select the **Invoices Tab.**

**Step 2**: Under **Export**, select **Export Invoices**.

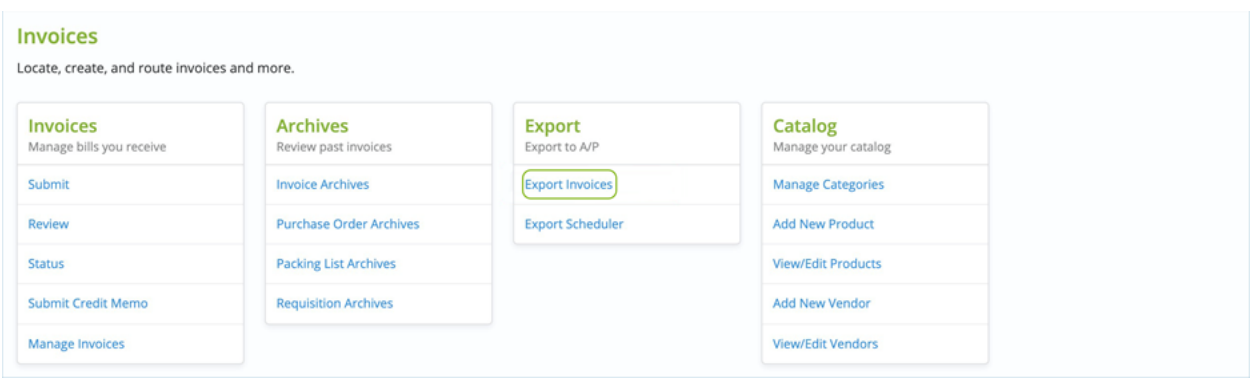

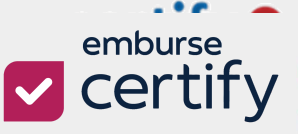

#### <span id="page-3-0"></span>**CREATE NEW TEMPLATE**

Now you have accessed the **Custom Export** page, you can create new custom export templates.

#### **Step 1**: Click **New Template**.

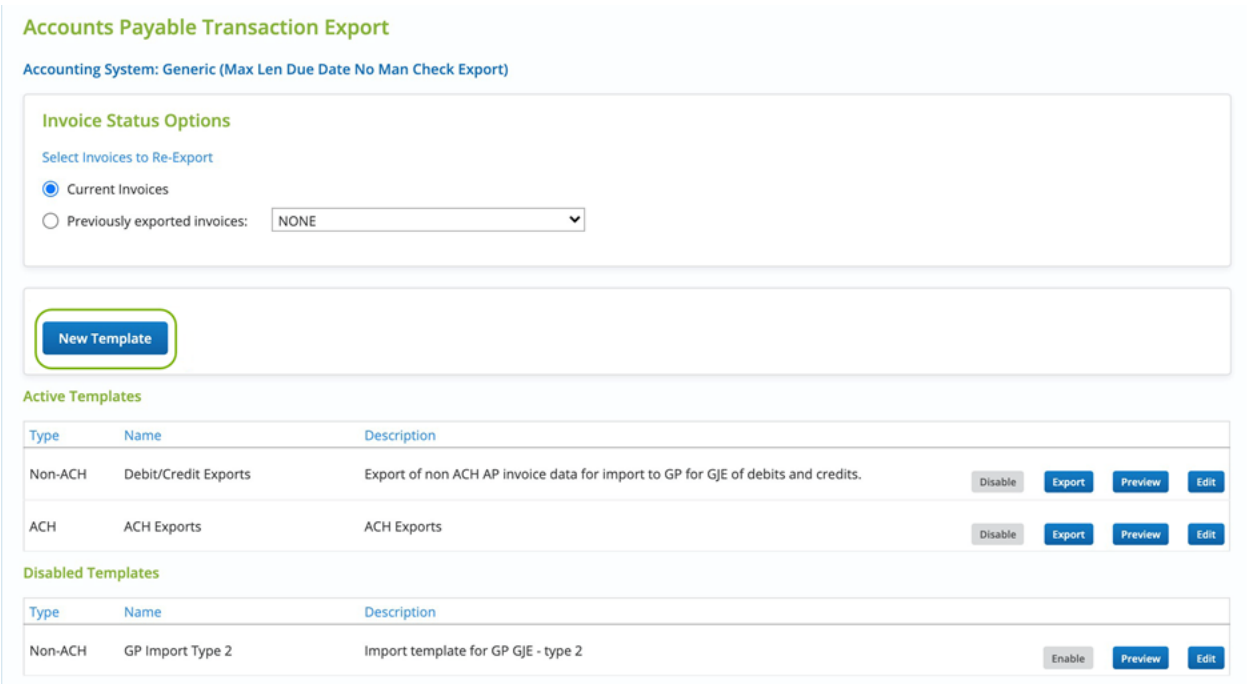

Under **Active** or **Disabled Templates**, there are a few options to create or adjust

custom templates.

- **Disable / Enable** Allows a template to be enabled, available for exports and scheduled jobs, or disabled.
- **Export** Uses the template to run a manual export and produce an export file on demand and flags the invoices as exported.
- **Preview** Uses the template to preview a manual export and produce an export file on demand but does not flag the invoices as exported.
- **Edit** Allows a template to be edited

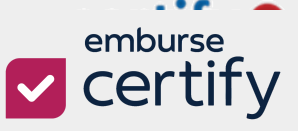

**Step 2**: After the template format appears, fill out the appropriate fields.

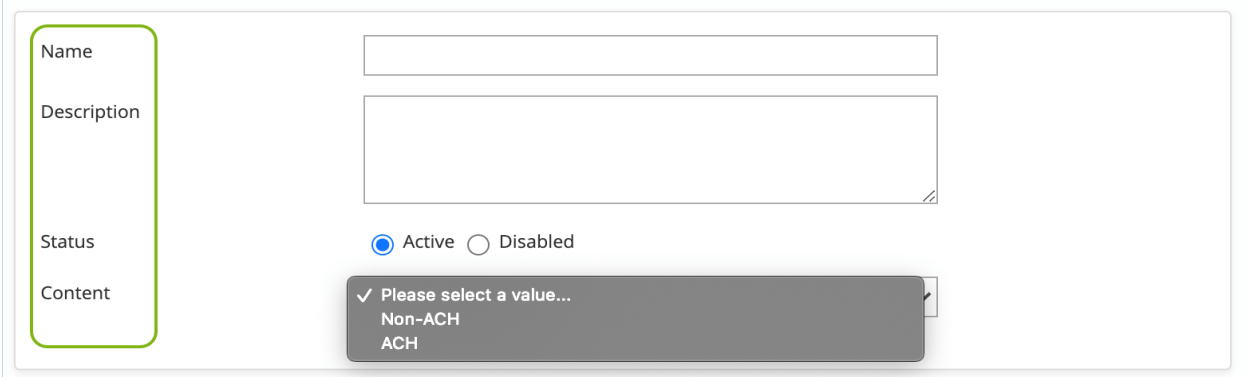

- **Name** The template name.
- **Description** A short description of what the template is used for
- **Status** The status of the template determines if it can be used to export data. **Active** allows the template to be used in manual or scheduled jobs. **Disabled** will not allow the template to be used for exports.
- **Content** Determines which type of invoices will be included in the export, **ACH** or non-**ACH**.

**Step 3**: Next choose the **File Format**, **Invoice Types,** and whether the file should contain **Positive** and/or **Negative** integers.

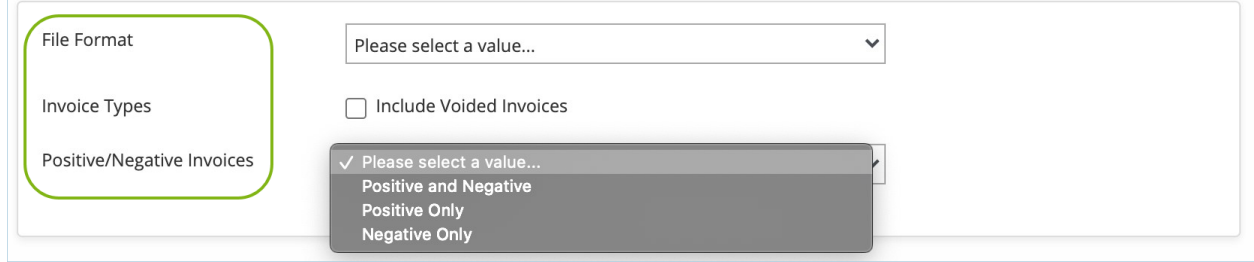

● **File Formats** - Determines the format of the output file. Choose from **CSV**, **TXT**, **XML**, or **NACHA** file format types.

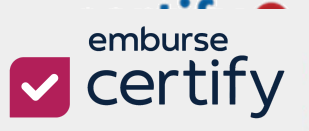

● **Invoice Types** – Determines if voided invoices are included in the export. It is unchecked by default.

#### **Step 4**: Create a **Filename** and determine which **Sections** and **Field Types** need to be

included on the export.

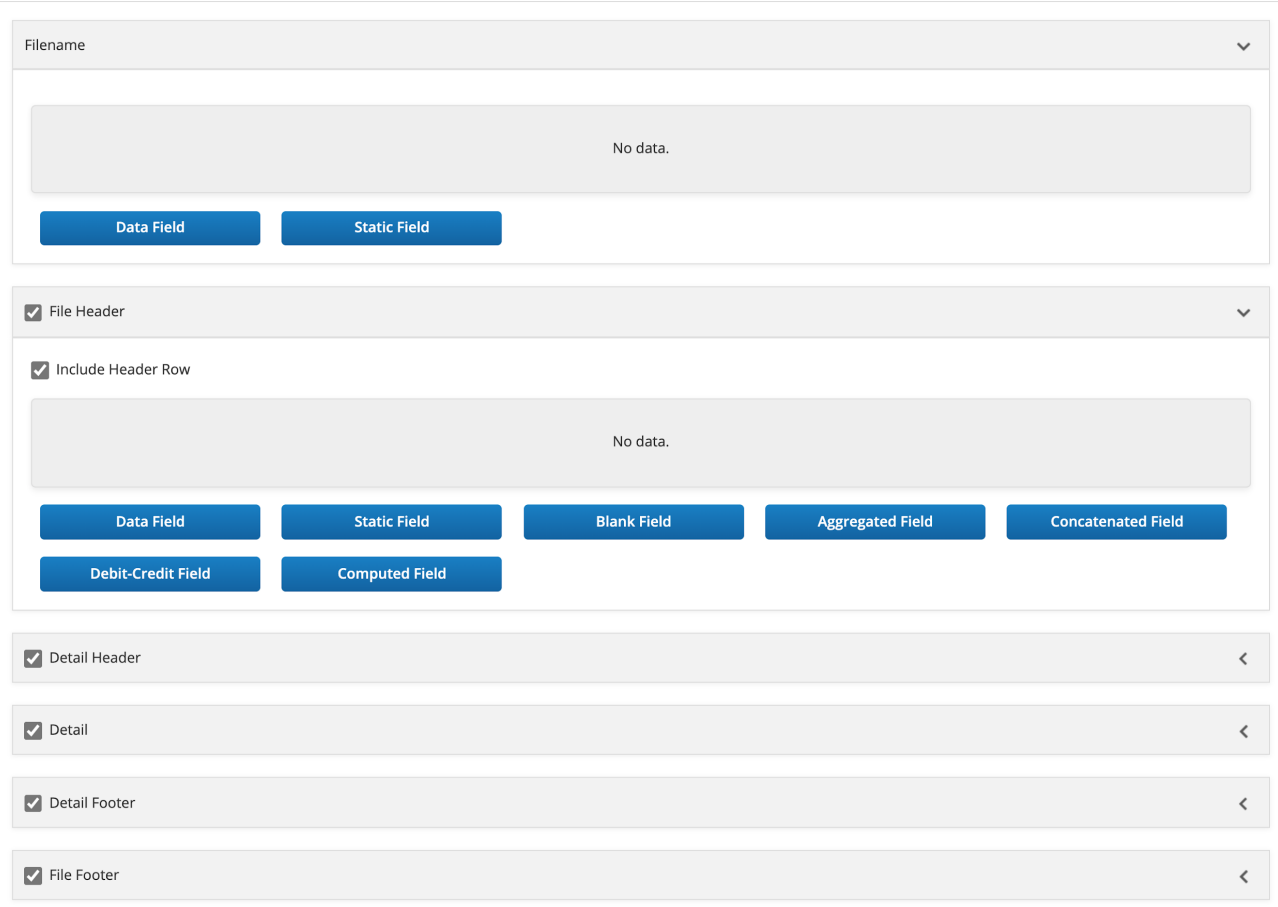

#### <span id="page-5-0"></span>**Sections**

Each template has sections where you arrange the columns of data you want to export. The sections can be added to the template by clicking the check box to the left of the section name to activate it, and then clicking anywhere on the section line.

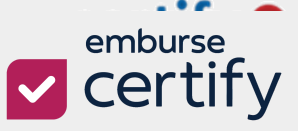

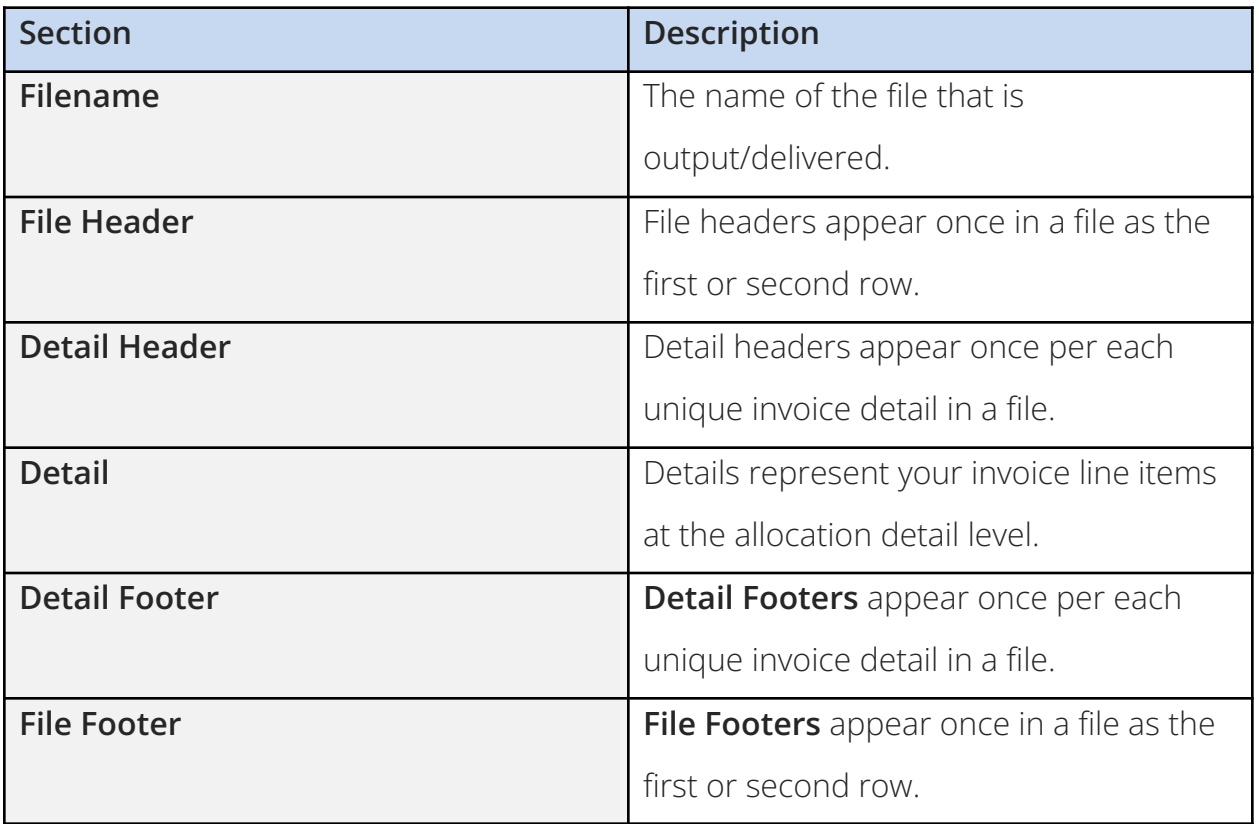

#### <span id="page-6-0"></span>**Field Types**

Each active section on a template requires that at least one field must be added. The chosen fields determine what data will be shown in the export.

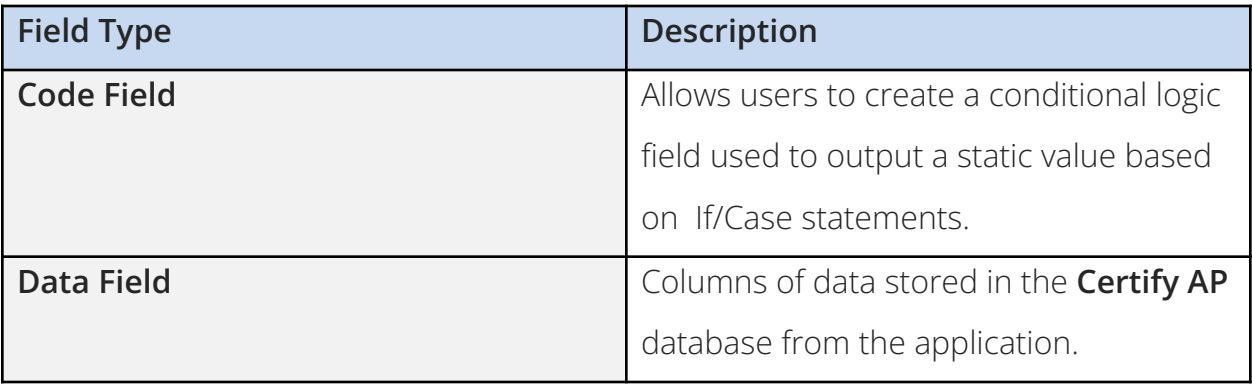

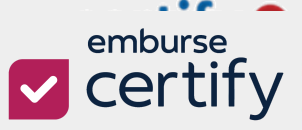

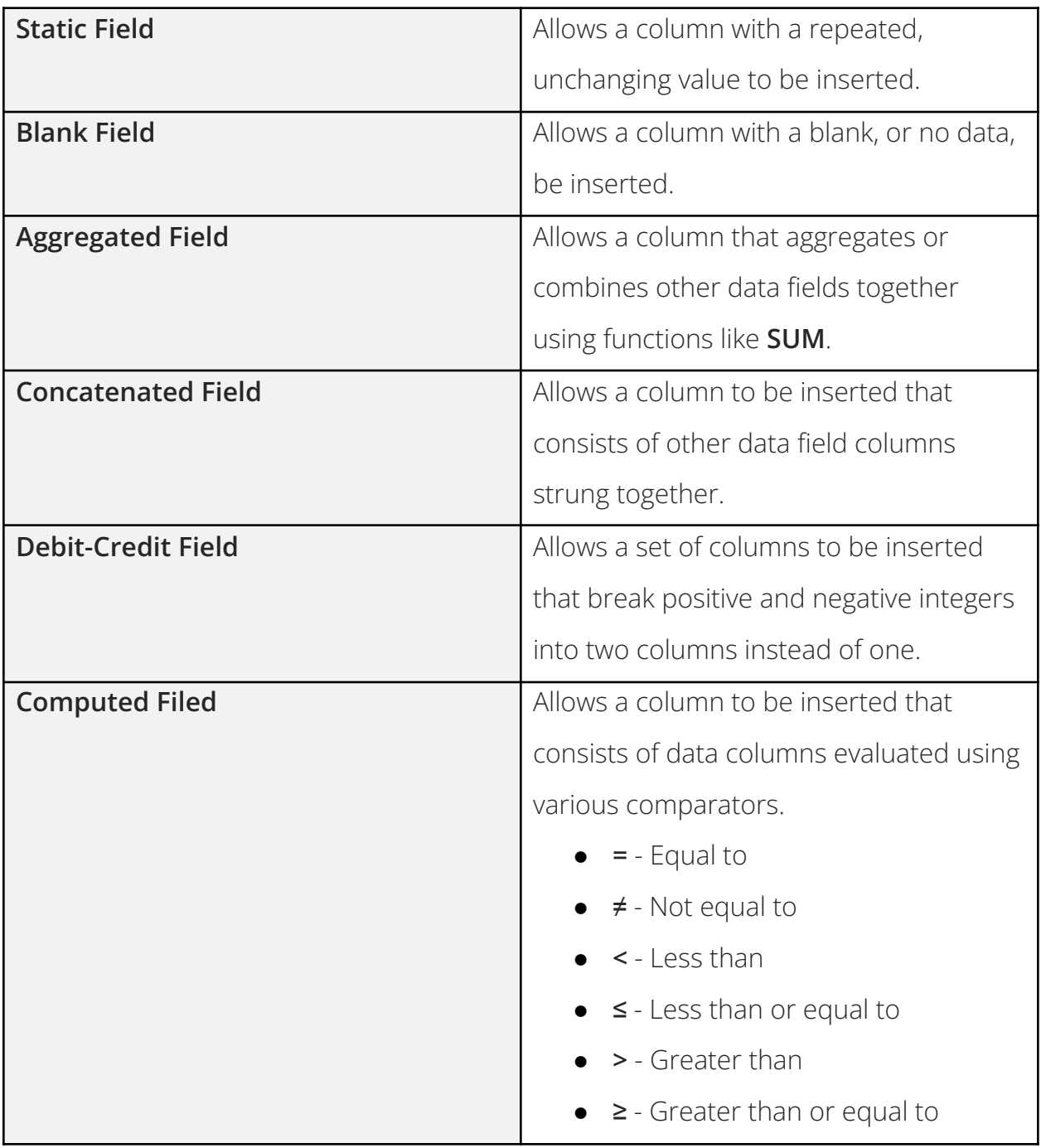

### <span id="page-7-0"></span>**Adding New Fields**

**Step 1**: To add new fields first click on the required **Field Type**.

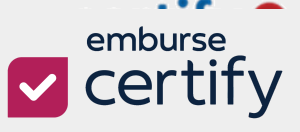

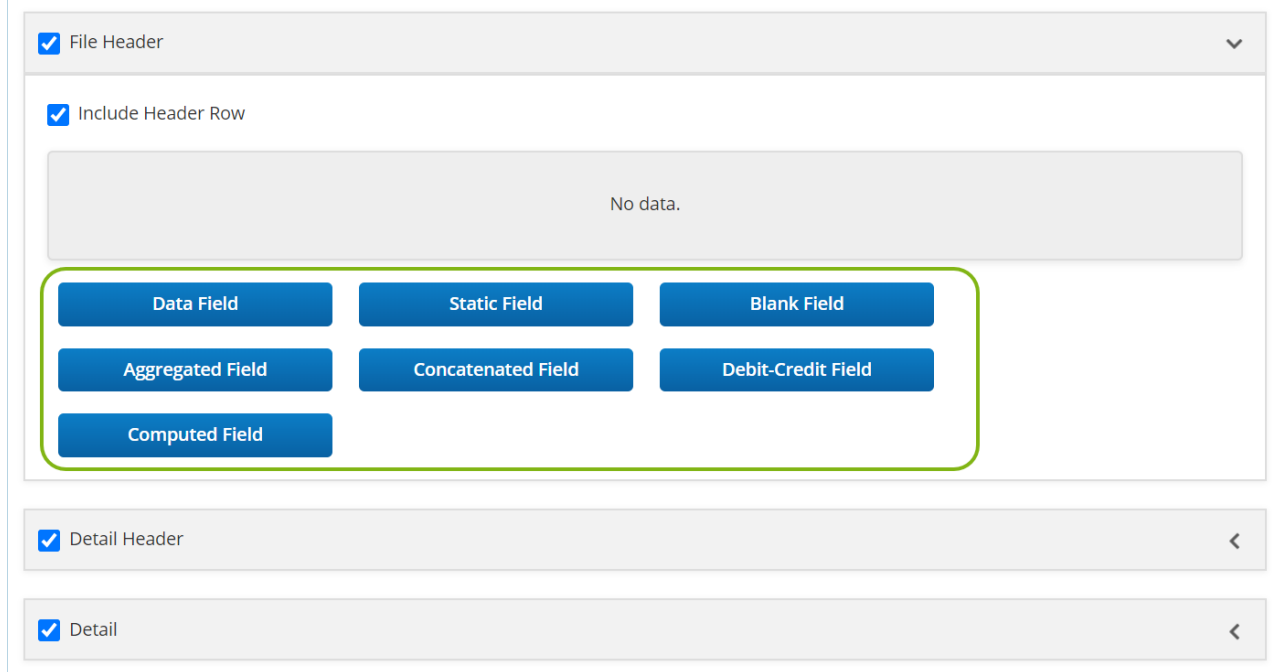

**Step 2**: Add a **Display Name** and complete the other required fields, then click **Save**.

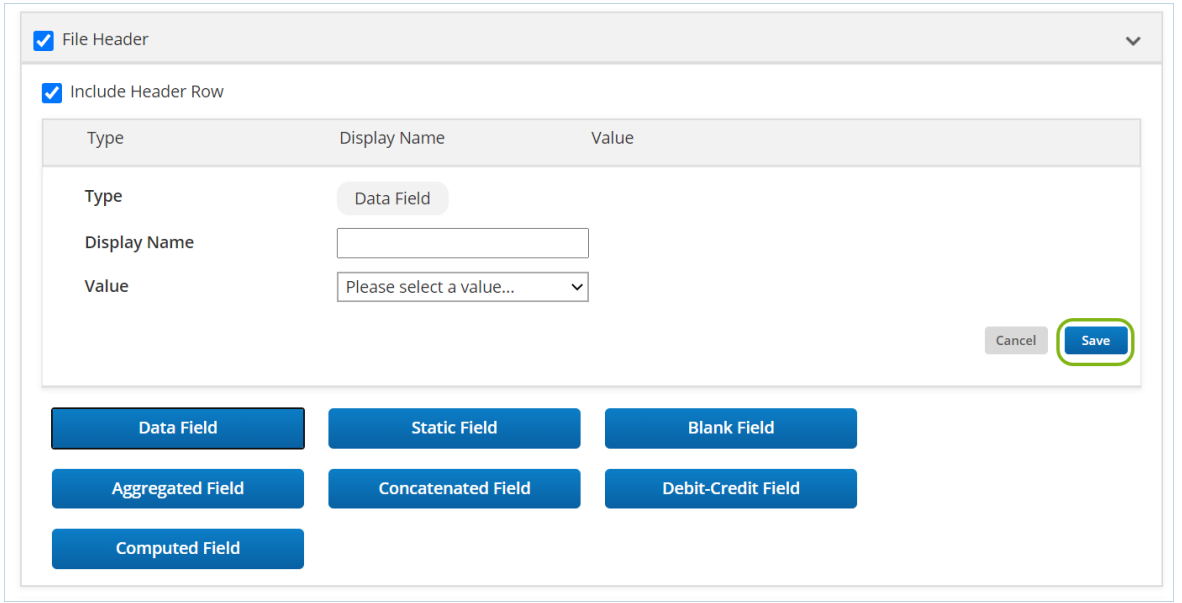

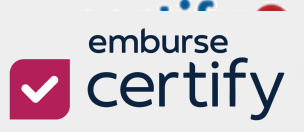

**Step 3**: Once your fields are created you may rearrange them by dragging and dropping them in the order you would like to see them appear in your export file.

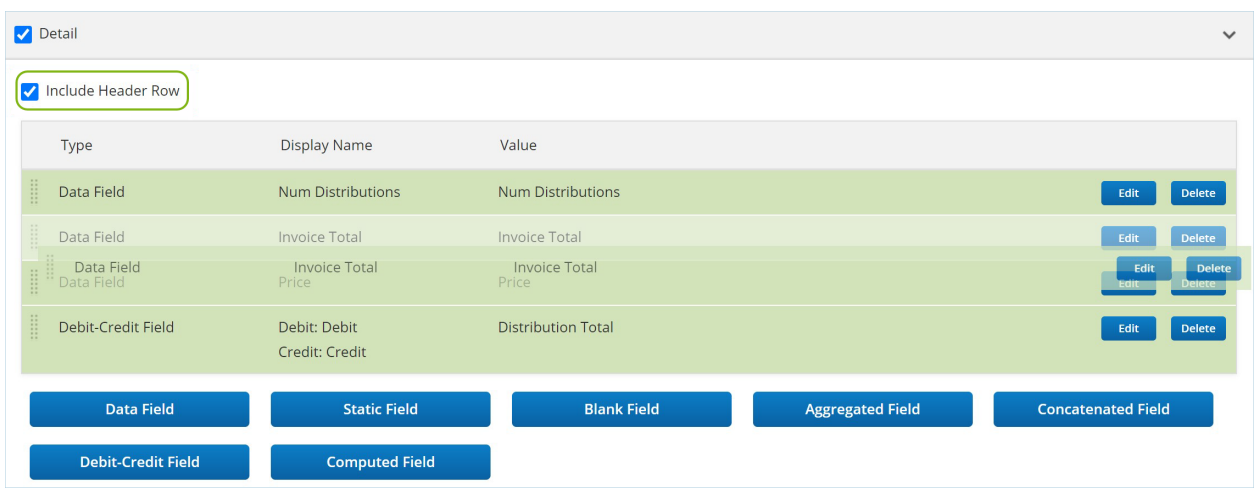

You may also choose whether to include the header row in your export file for each section.

**Step 4**: To edit an existing field, click the **Edit** button. Once all changes are made, click the **Save** button.

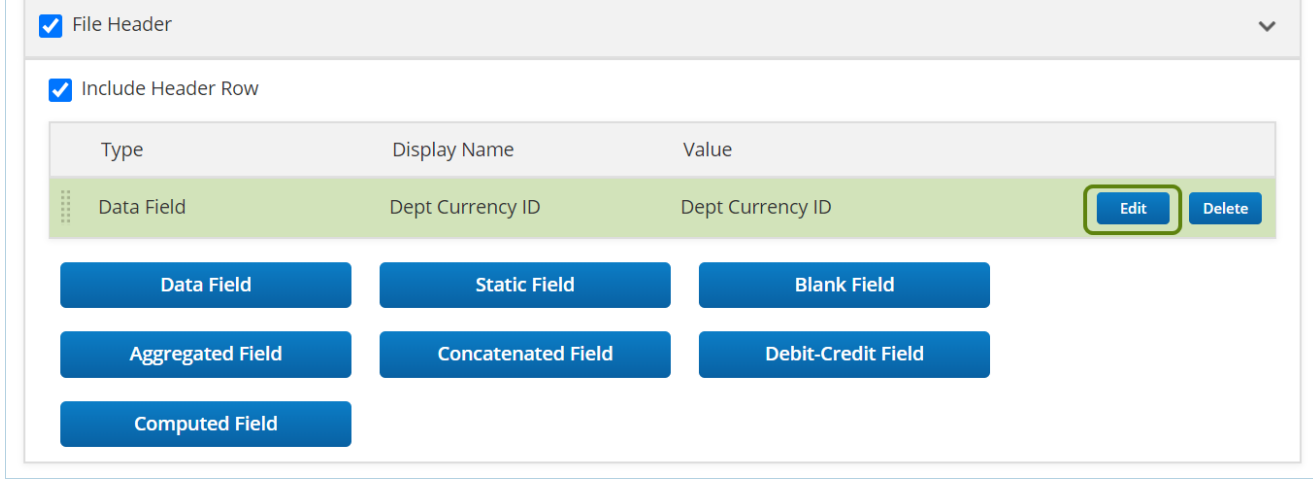

**Step 5**: To remove existing field, click the **Delete** button.

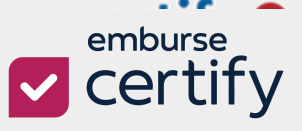

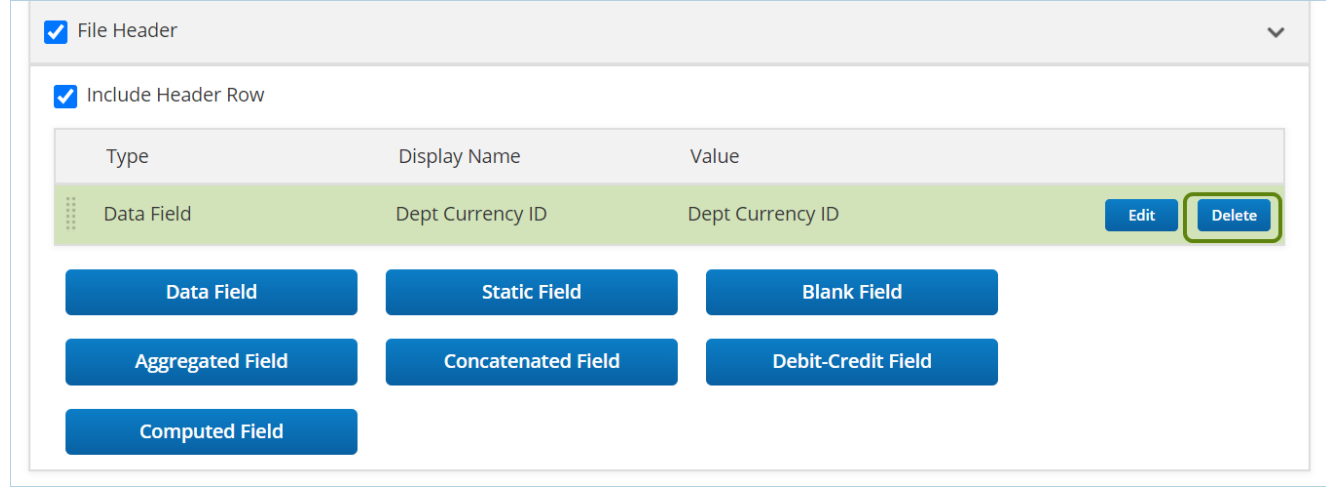

**Step 6:** Once you have added all your sections and fields click the **Save** button at the bottom of the template.

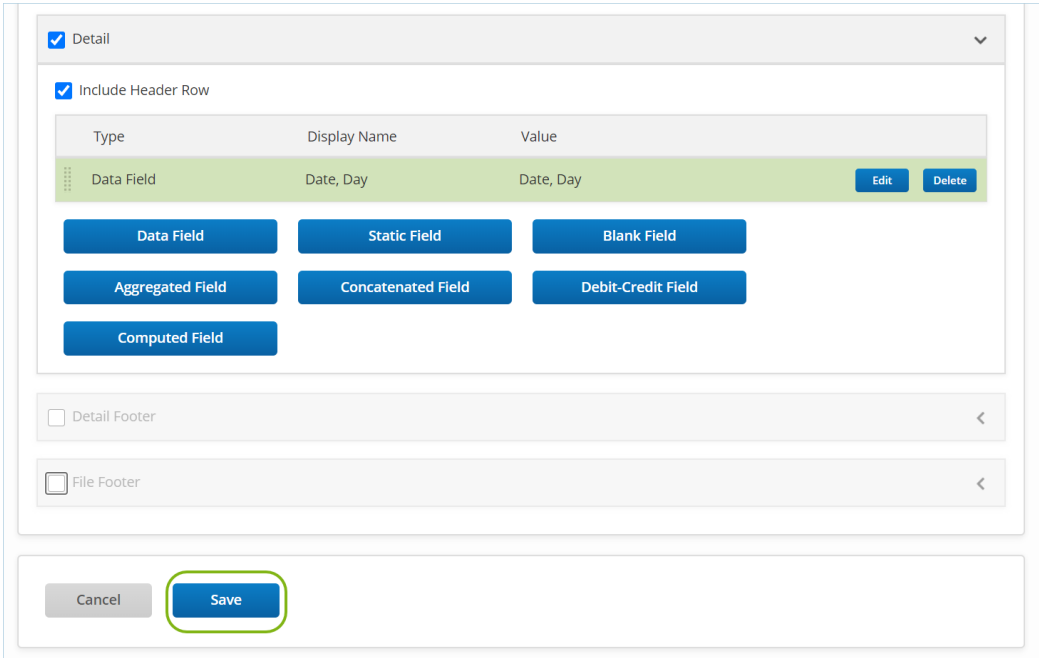

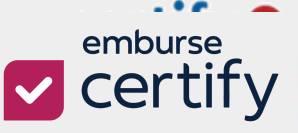

### <span id="page-11-0"></span>**AP OFFSET**

The **AP Offset** feature adds an **Offset Line** for a reversing entry against each detail exported. The offset line is automatically added for each invoice detail exported to balance your entry.

The **AP Offset** feature must first be enabled by a **Certify AP Administrator** prior to its use in **Custom Export Builder** templates.

**Step 1**: Login as a **Certify AP Administrator** and open the **Configuration** tab.

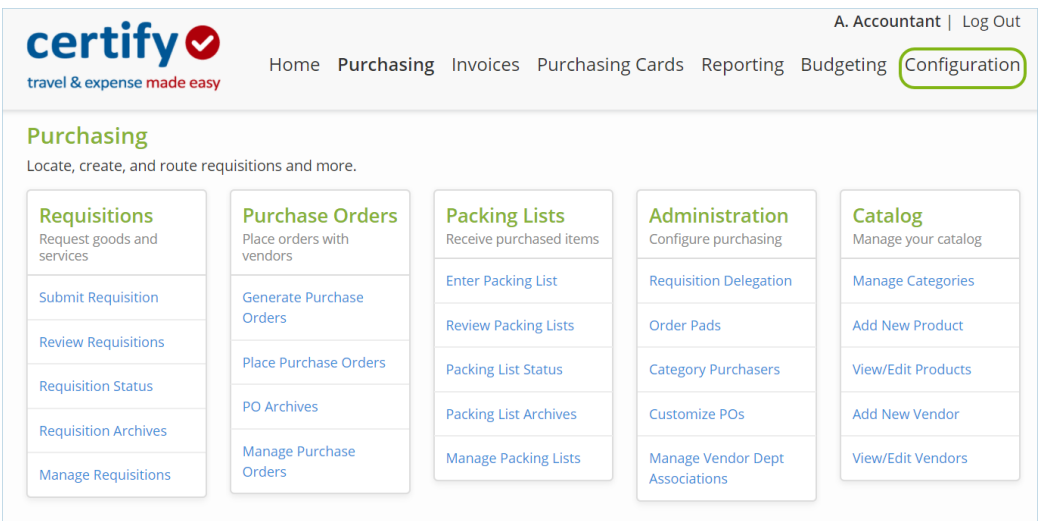

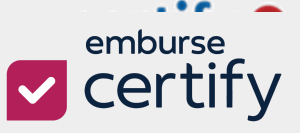

**Step 2**: Find the root company department and select **Company Preferences**.

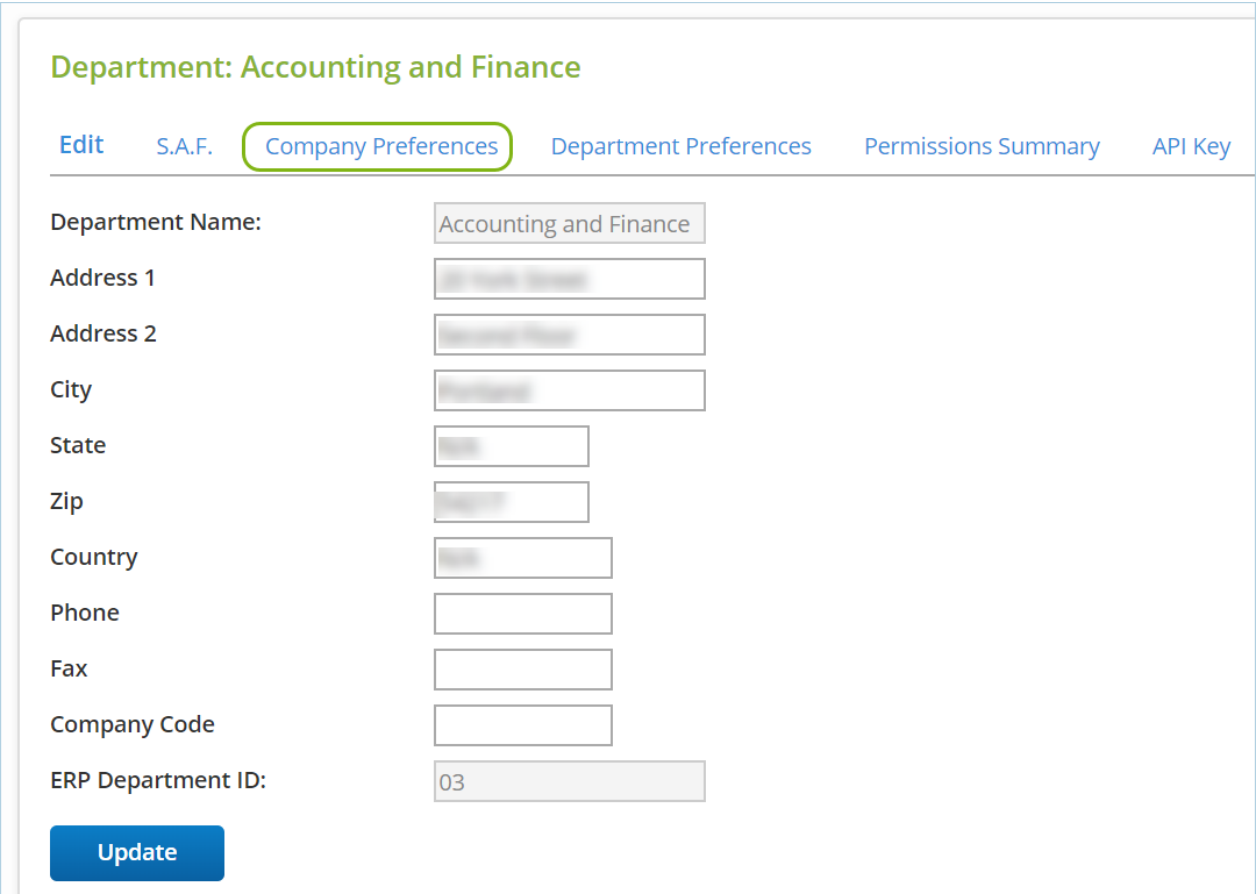

**Step 3**: Scroll to the **Invoice Export Settings** and activate **AP Offset** by selecting the checkbox.

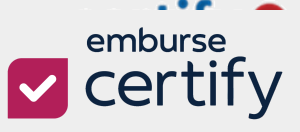

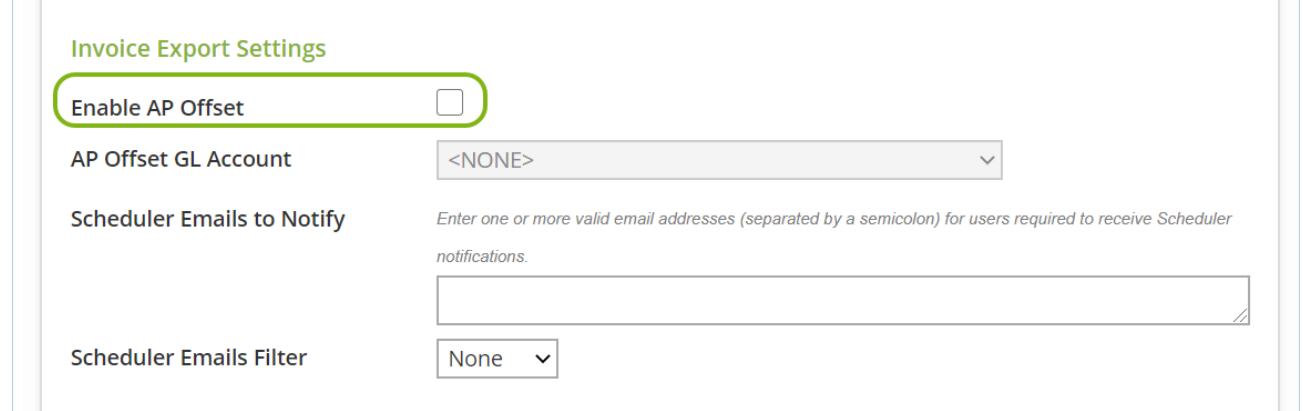

**Step 4**: Select an **AP Offset GL Account** that will be used when an **Offset Line** is

created.

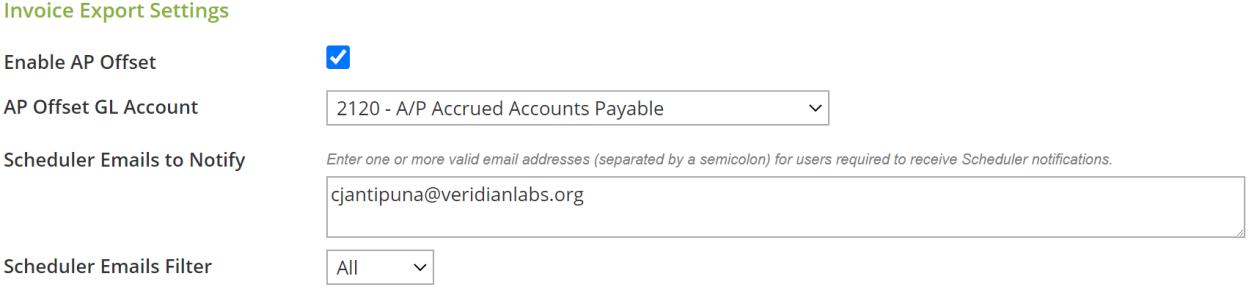

The **AP Offset GL Account** will appear in the **GL Code** data field for the **Offset Line** or in the **Account Number** data field if they are added to the template.

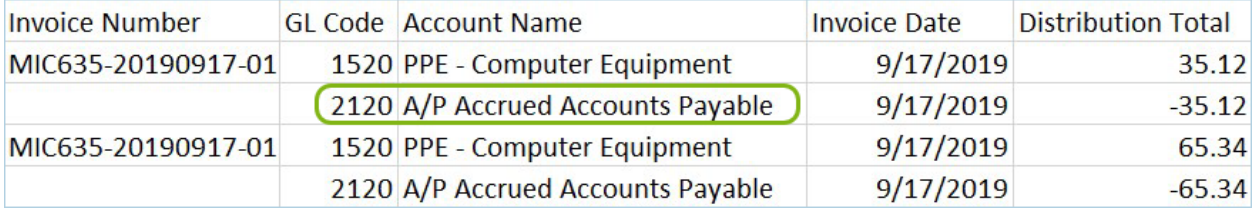

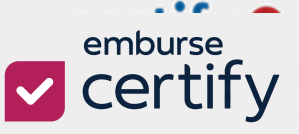

#### <span id="page-14-0"></span>**AP OFFSET + CUSTOM EXPORT BUILDER**

Once **AP Offset** has been activated, you can determine which templates will use an **AP Offset** row in the **Details** of each custom template.

**Step 1**: Open the **Custom Export Builder** template page and create a **New Template** or **Edit** an existing template.

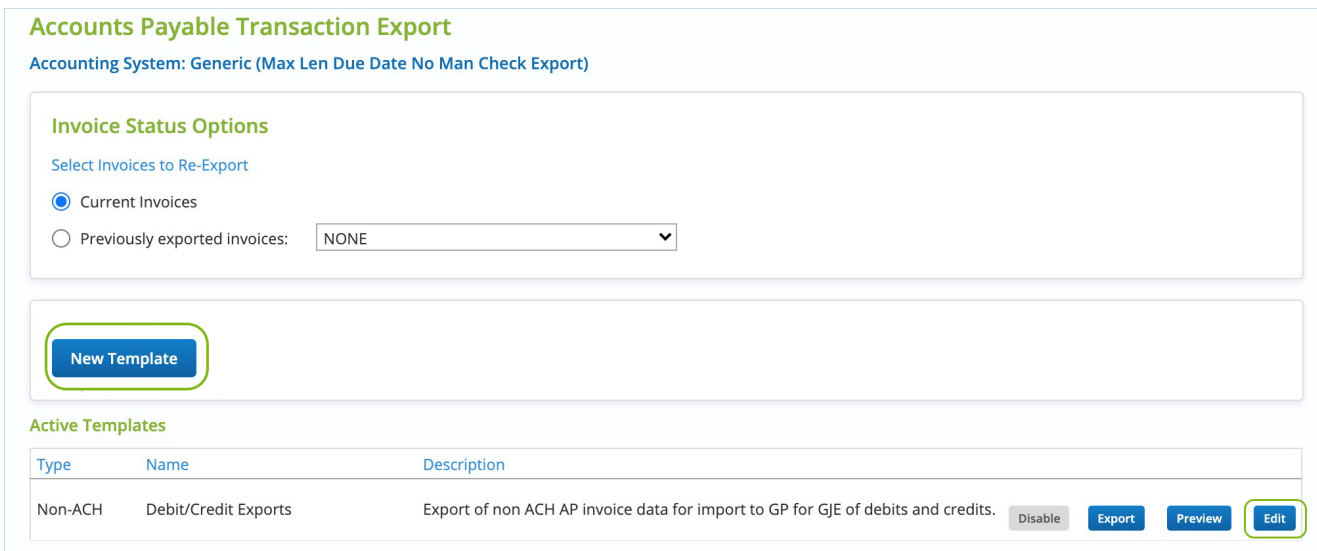

**Step 2**: Once you have the template open, check the box for **Use Offset Account** in the template you want to use the feature in. Then, move onto column configuration.

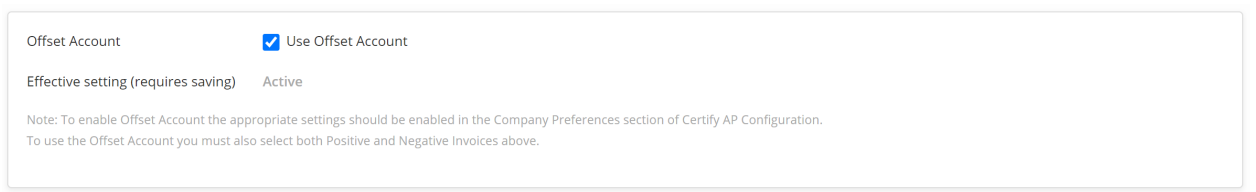

**Step 3**: Once the **AP Offset** is enabled and configured, be sure to include at least one of the below data fields in the **Detail** section of your export template:

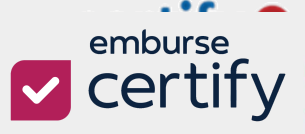

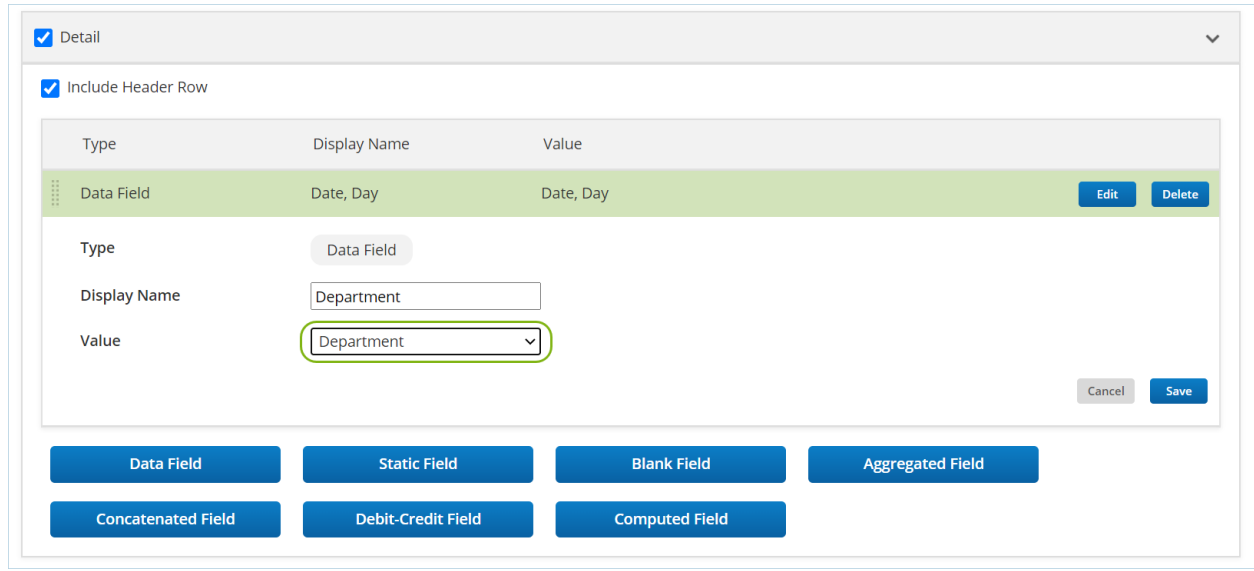

- **Account Name**
- **Company Code**
- **Credit Card ERPID**
- **Department**
- **Distribution Total**
- **ERP ID**
- **GL Code**
- **Invoice Date**
- **Invoice Total**
- **Posting Date**
- **Project ERPID**
- **Project Name**
- **Project Number**

If one or more of the above fields are missing, an error message will appear.

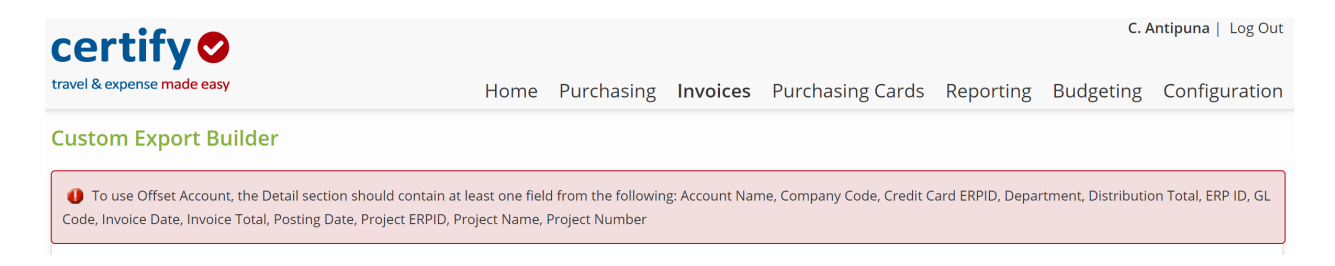

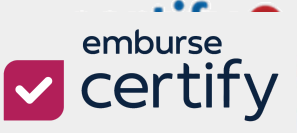

#### <span id="page-16-0"></span>**JOB SCHEDULING**

Along with the release of Custom Export Builder there have been some changes to the **Export Scheduler** functionality.

When scheduling an export job, you only need to configure the date, time or other options for the export and then pick the template you would like applied:

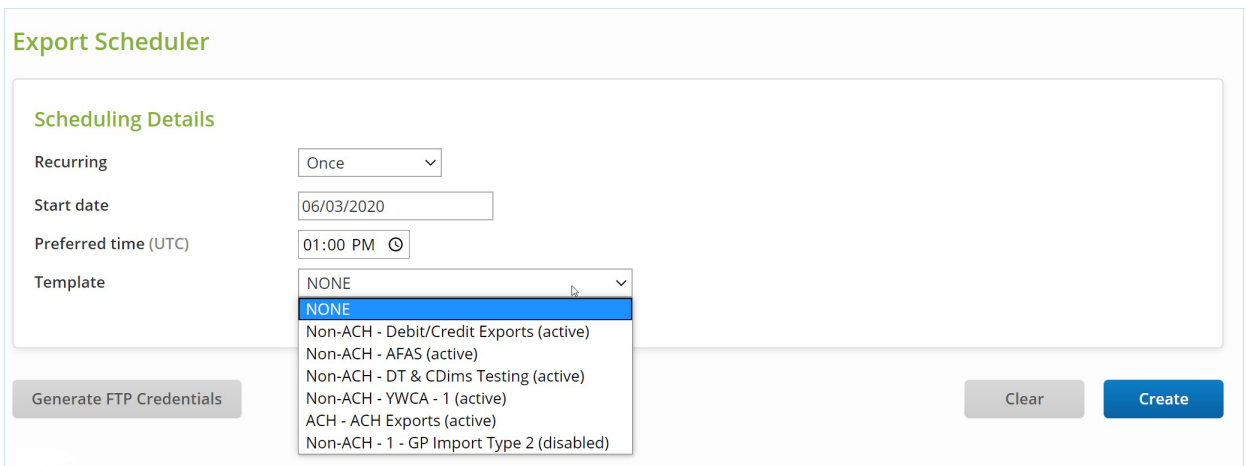

#### <span id="page-16-1"></span>**LIST OF DATA FIELDS**

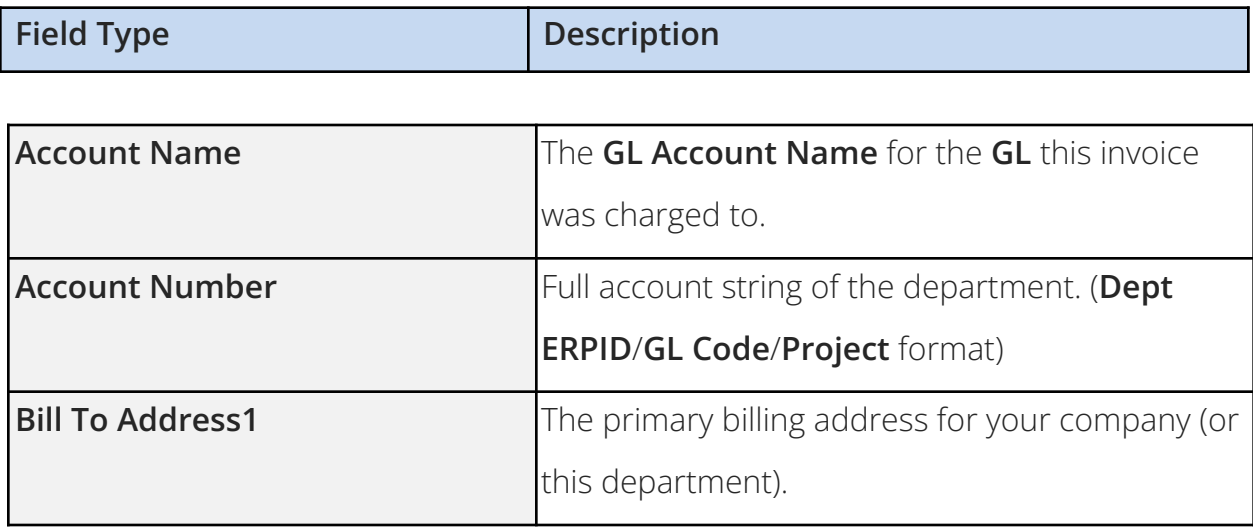

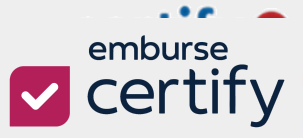

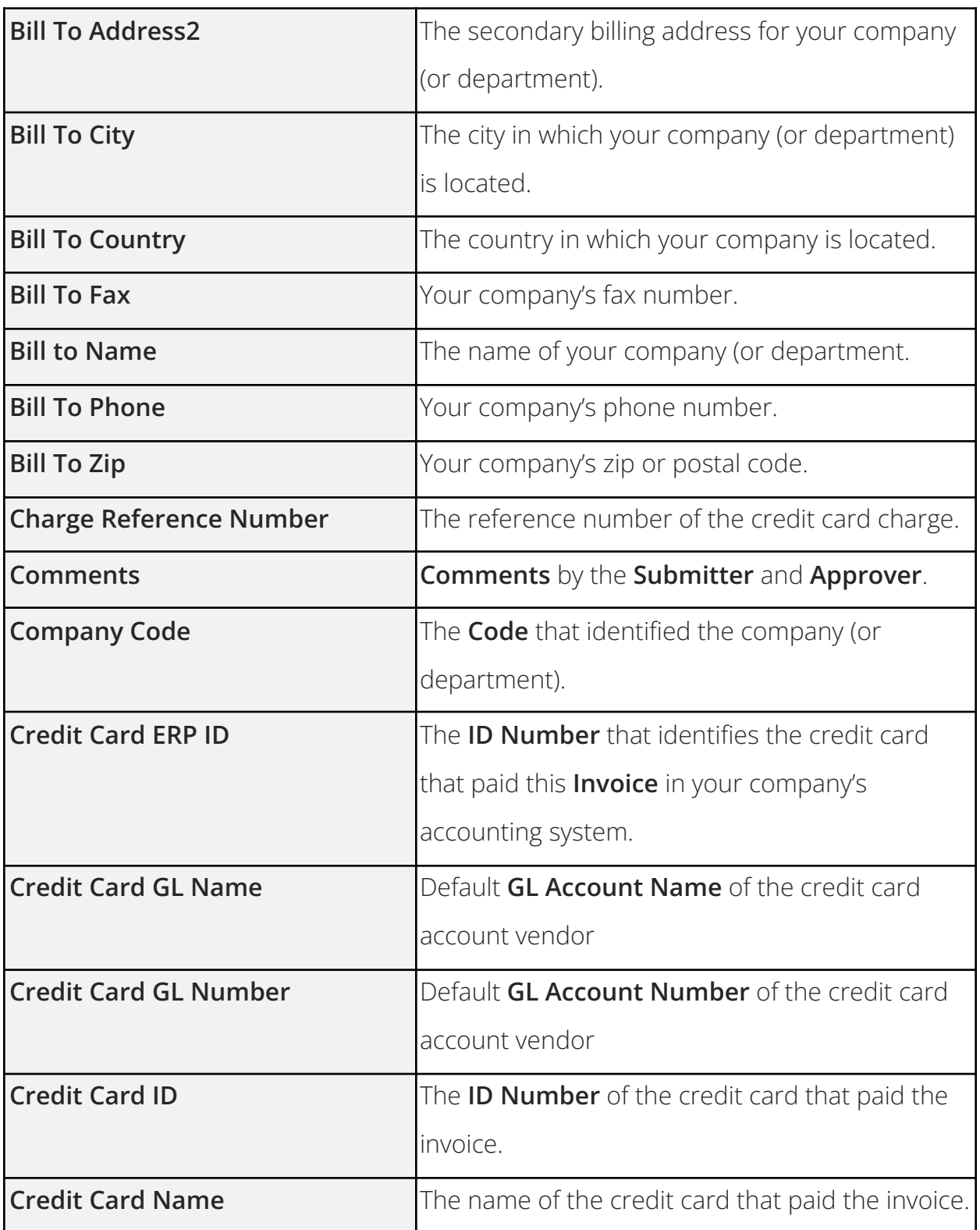

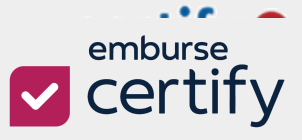

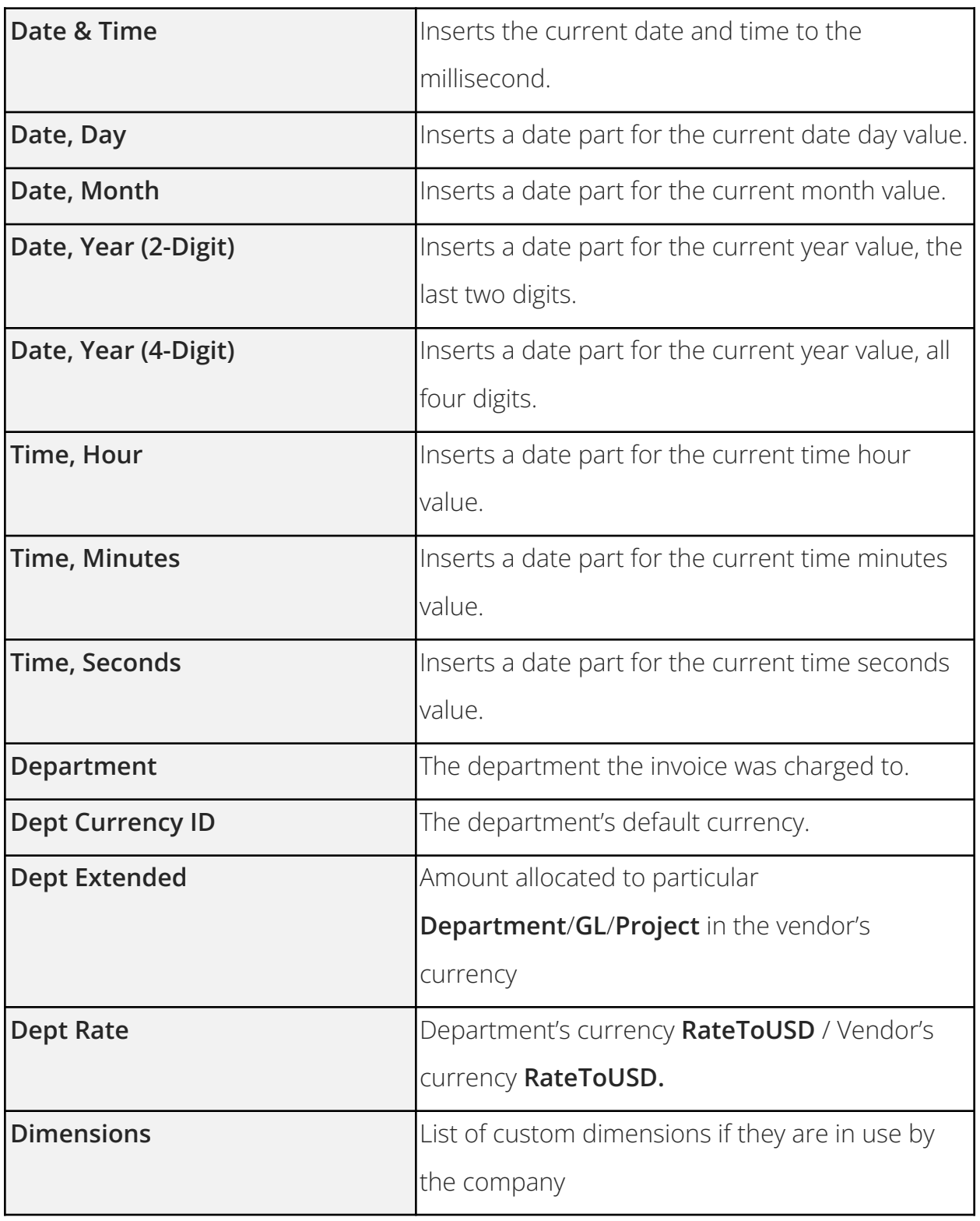

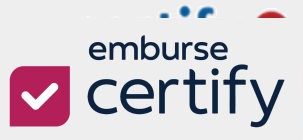

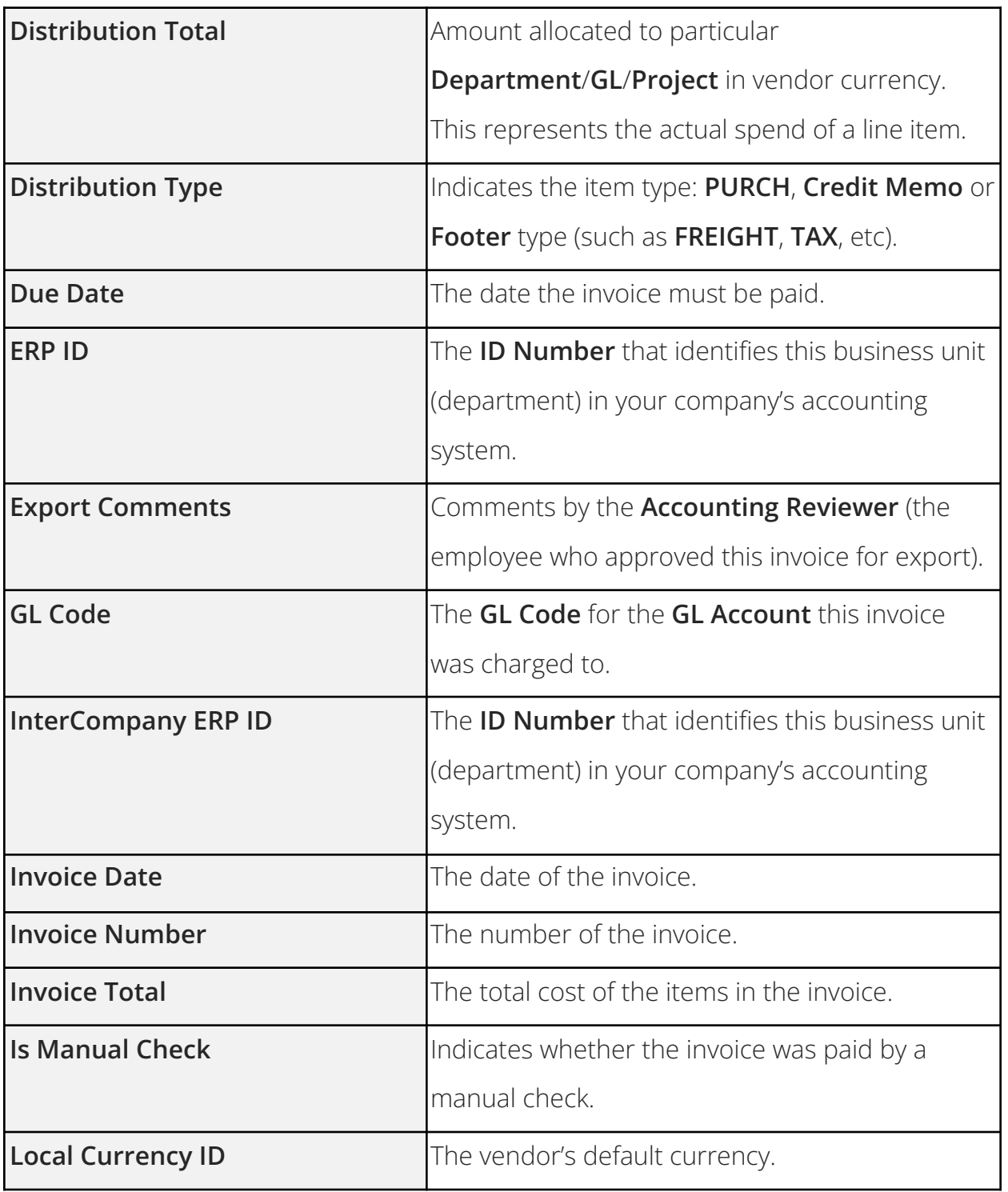

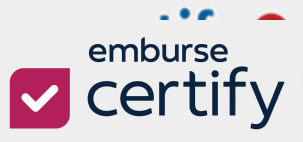

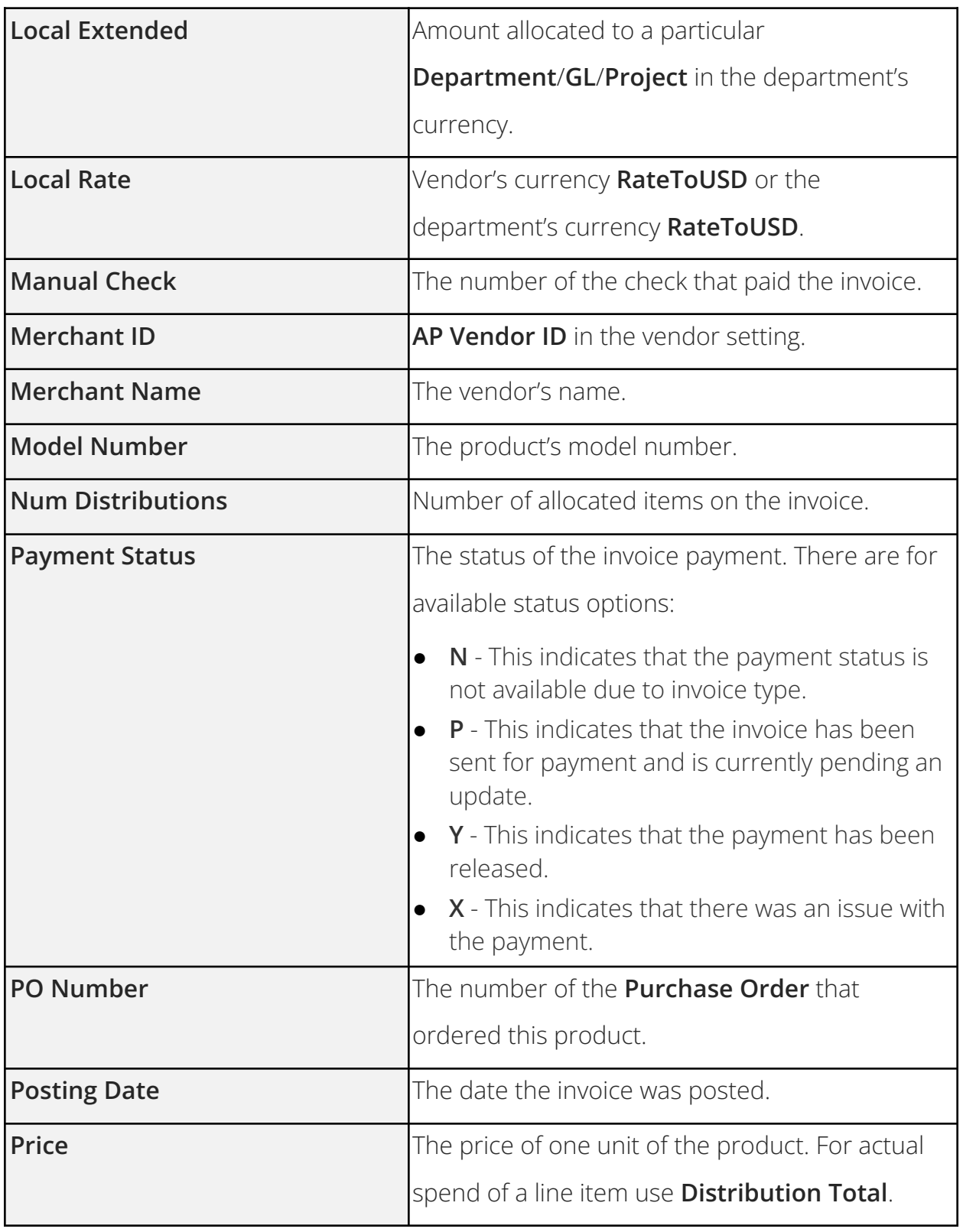

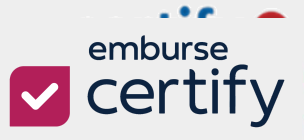

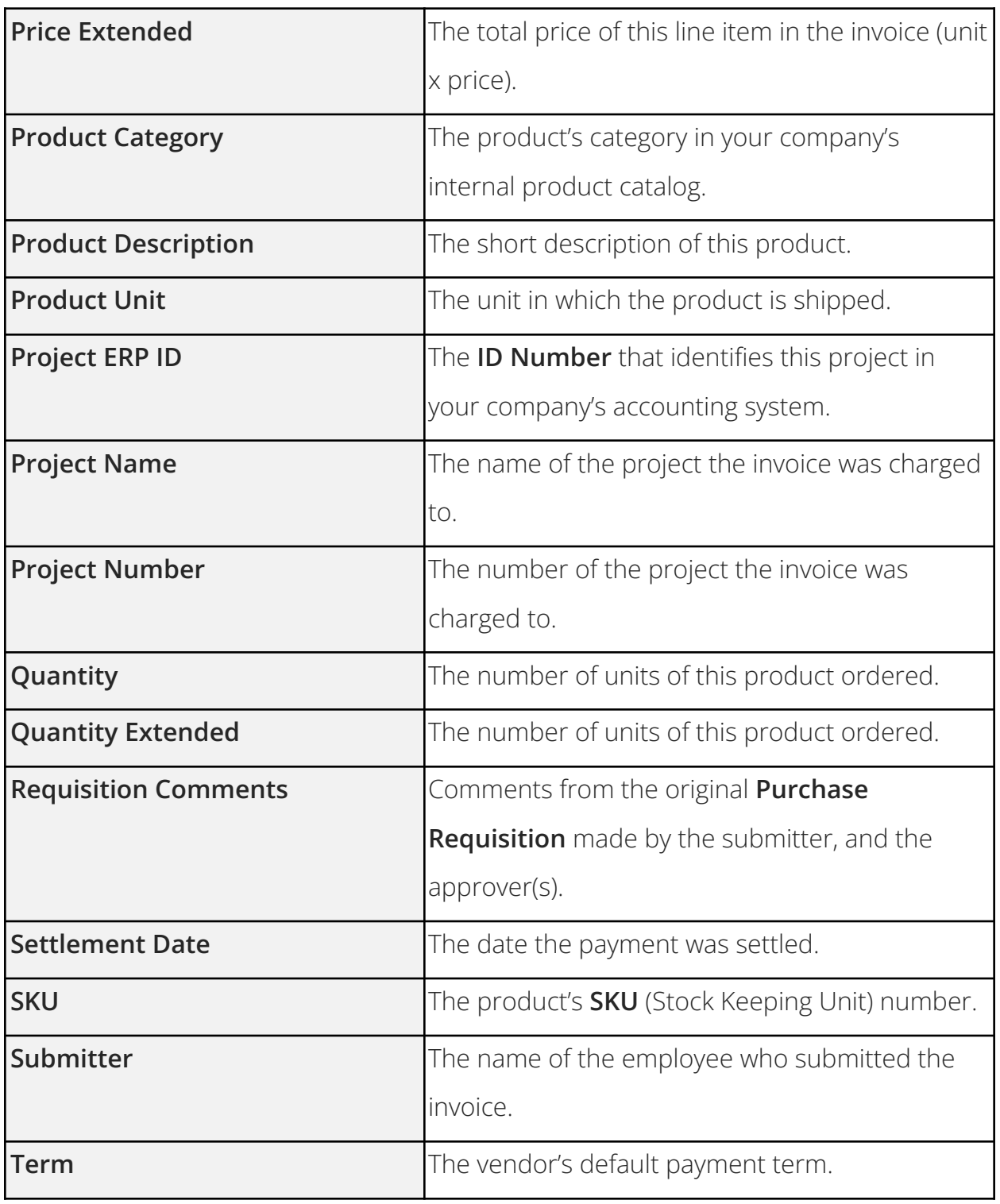

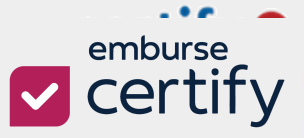

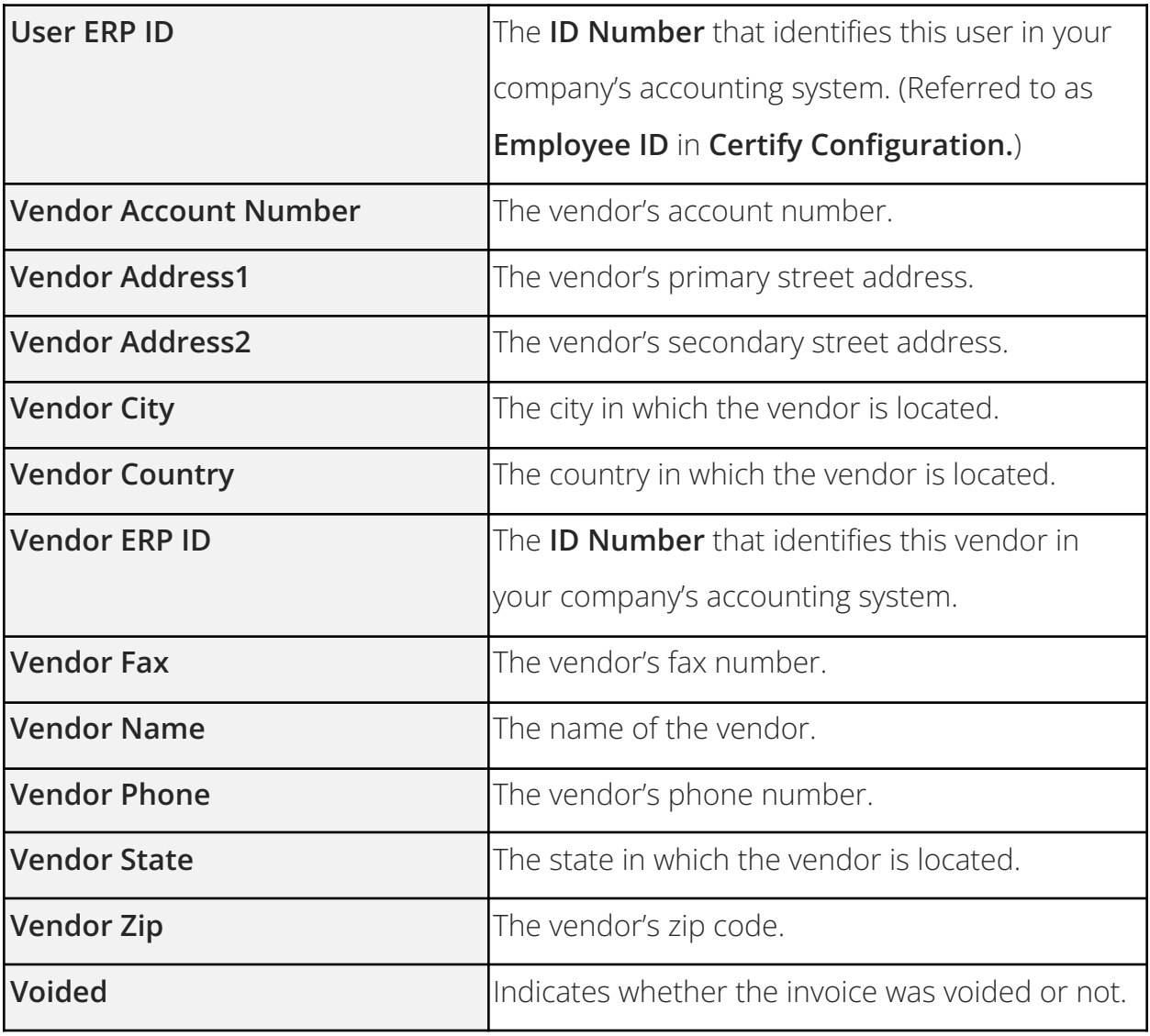

### <span id="page-22-0"></span>**CODE FUNCTIONS AND FORMULAS**

Under the **Code Data Field**, users can use the **Value** text box to type in codes to create conditional functions for their export.

#### <span id="page-22-1"></span>**Functions**

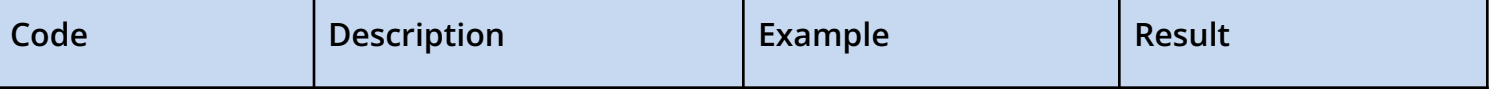

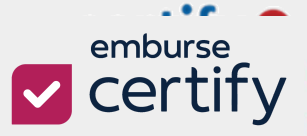

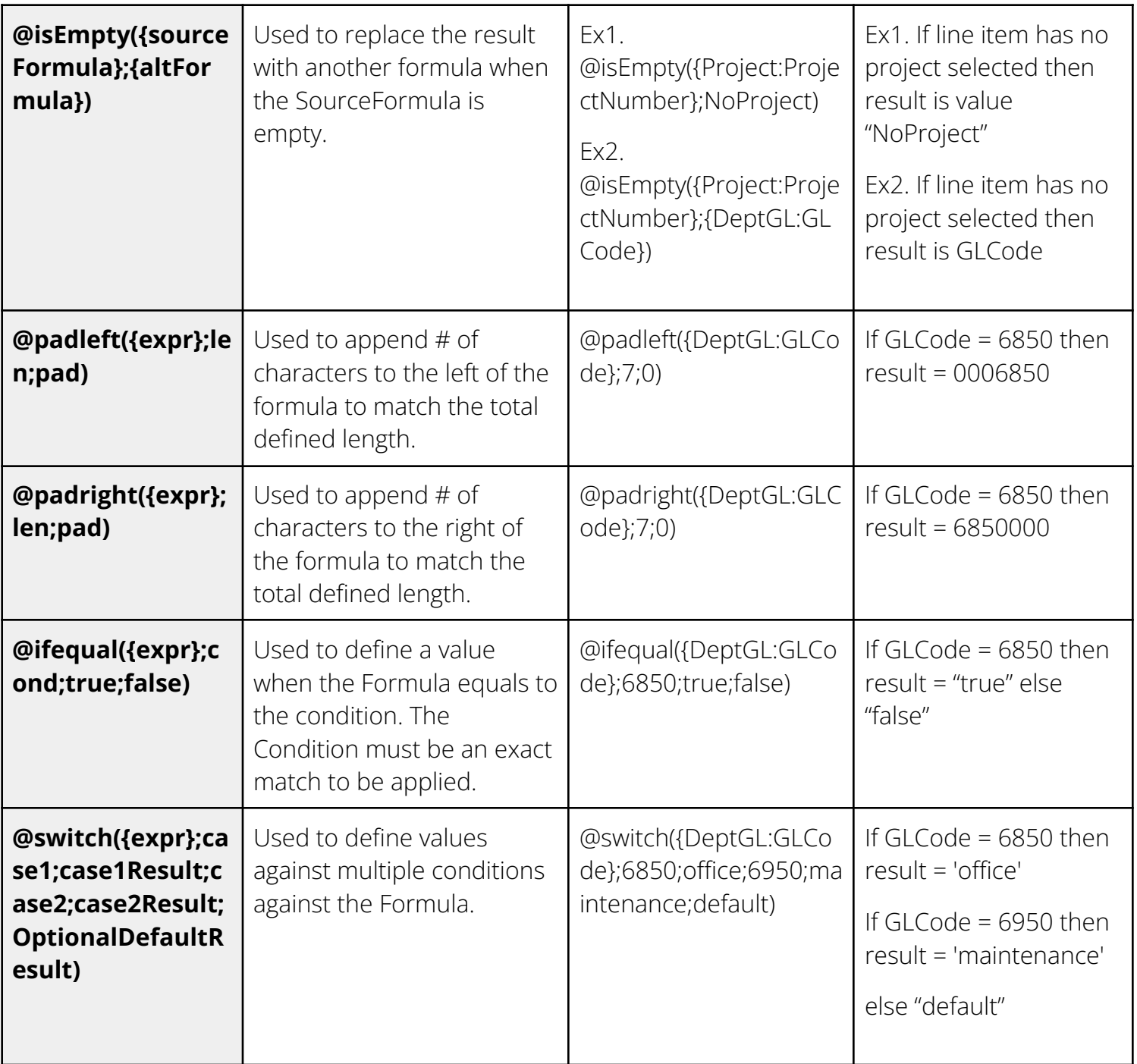

#### <span id="page-23-0"></span>**Formulas**

To use a data field within the **Code** field, you must define the field using **Formulas**. Below is the list of current **data fields** and **Formulas** that you will use.

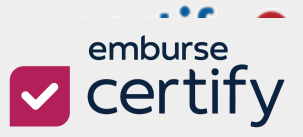

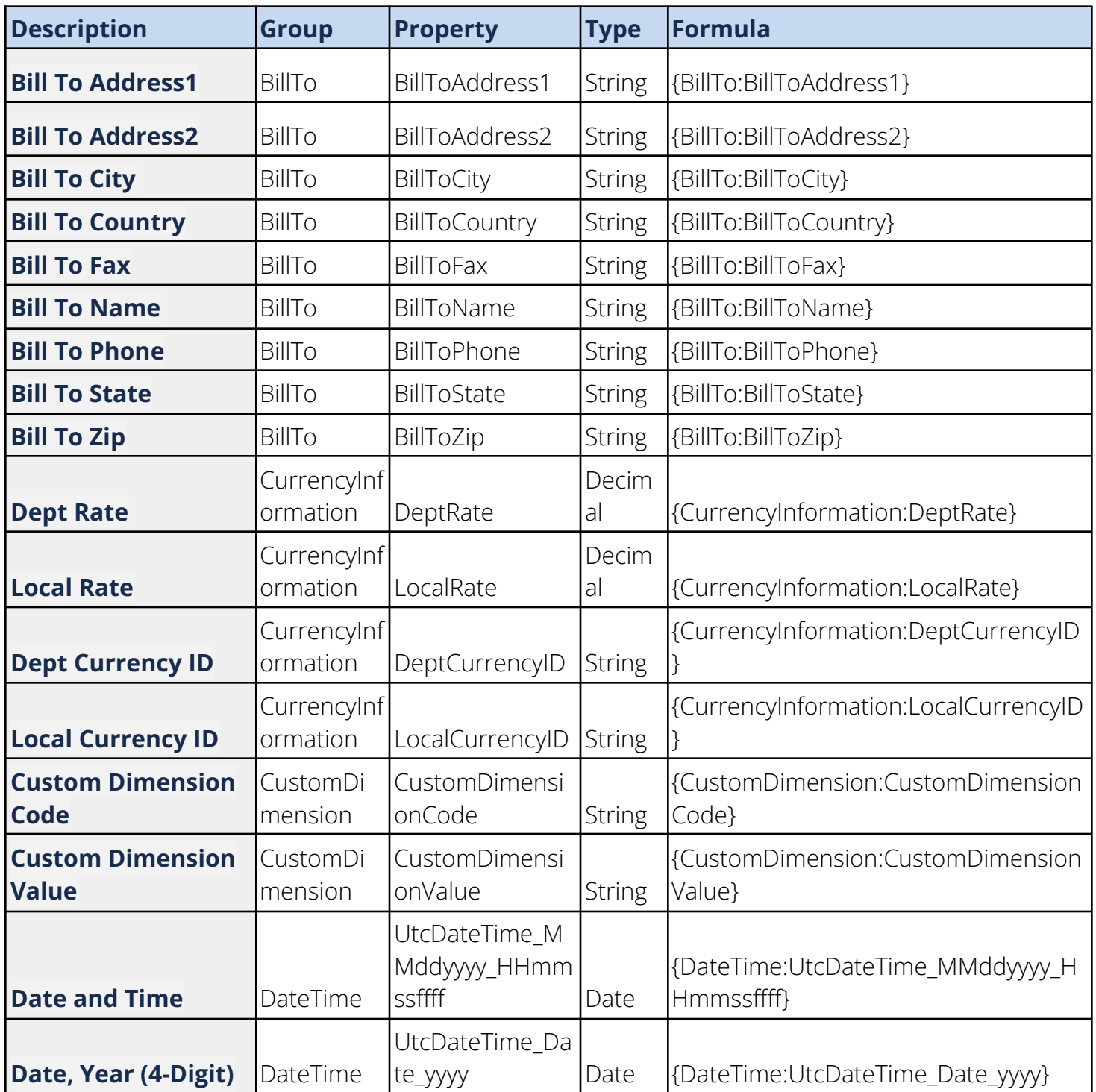

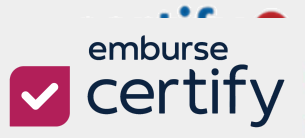

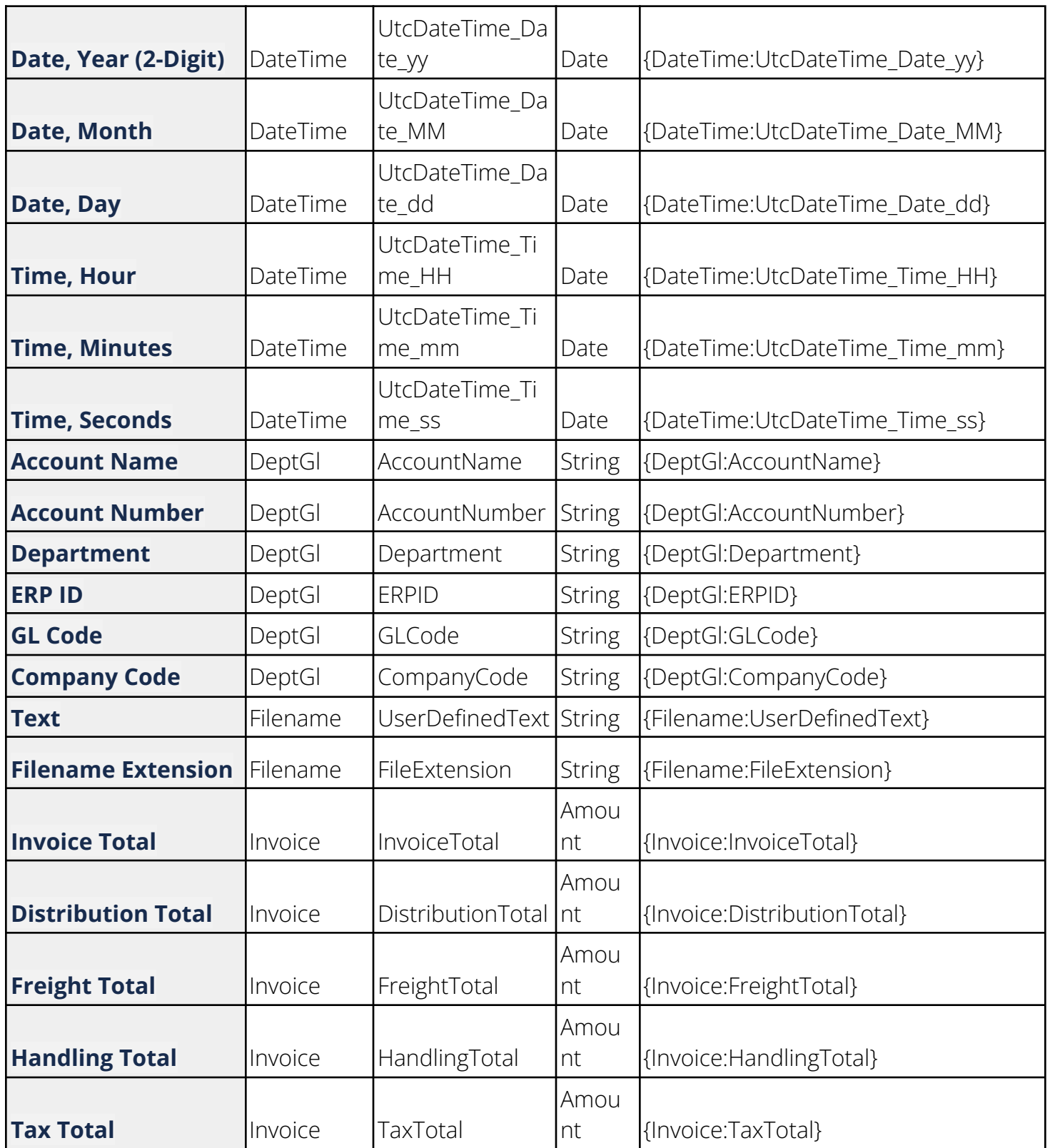

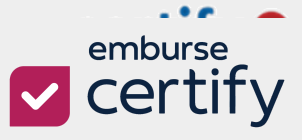

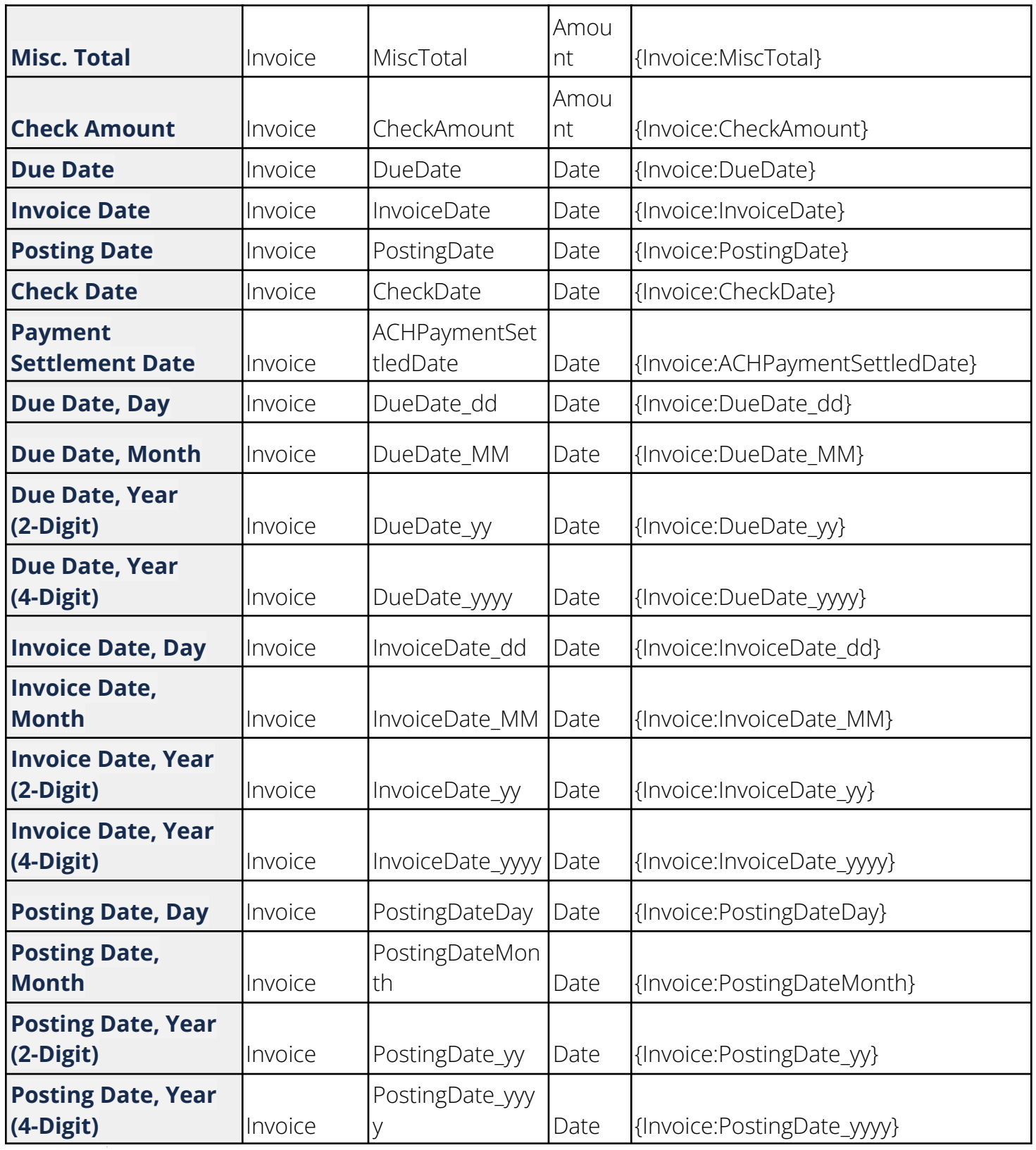

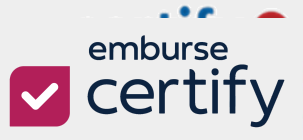

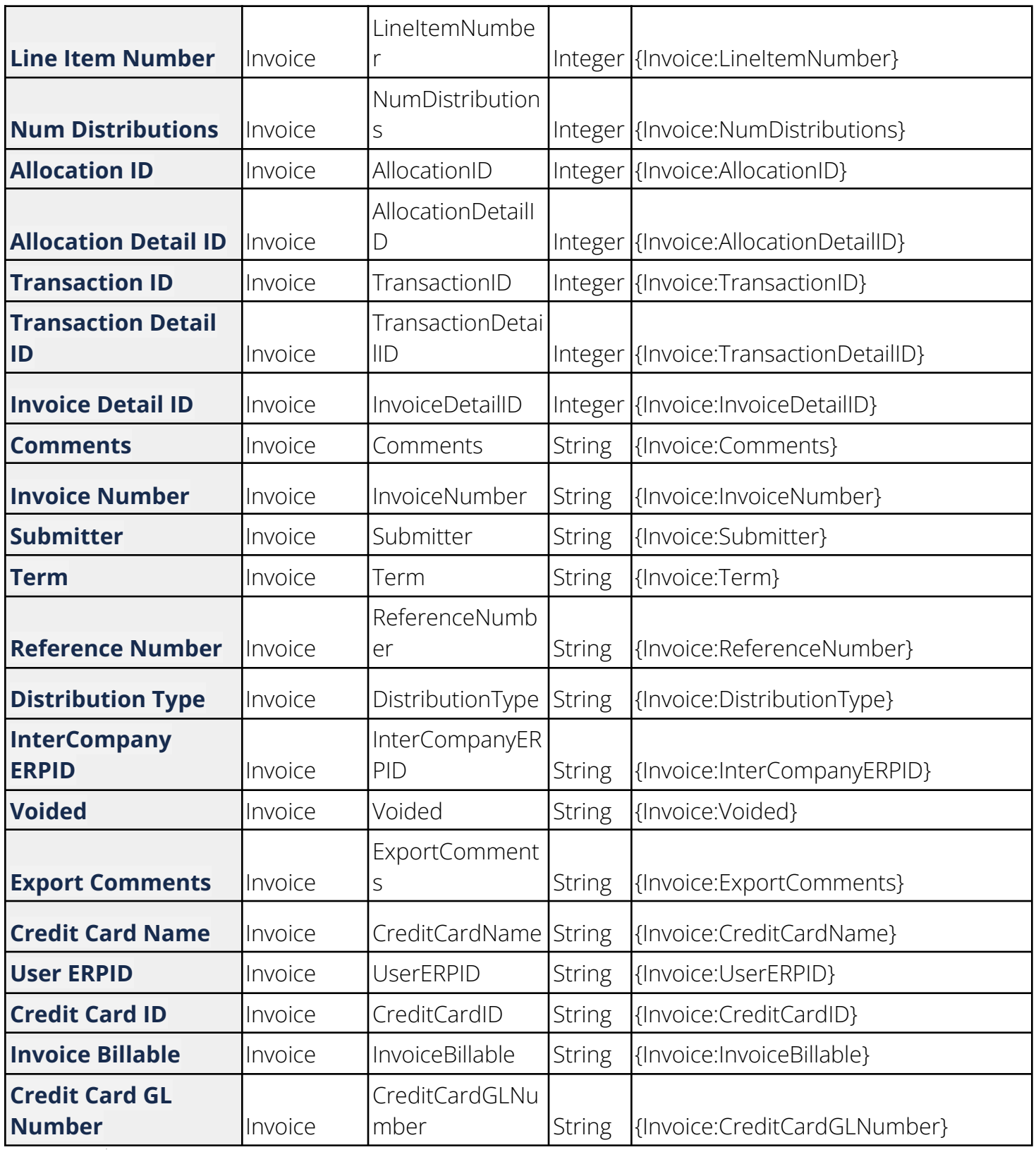

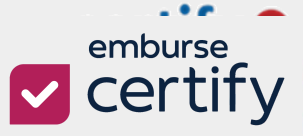

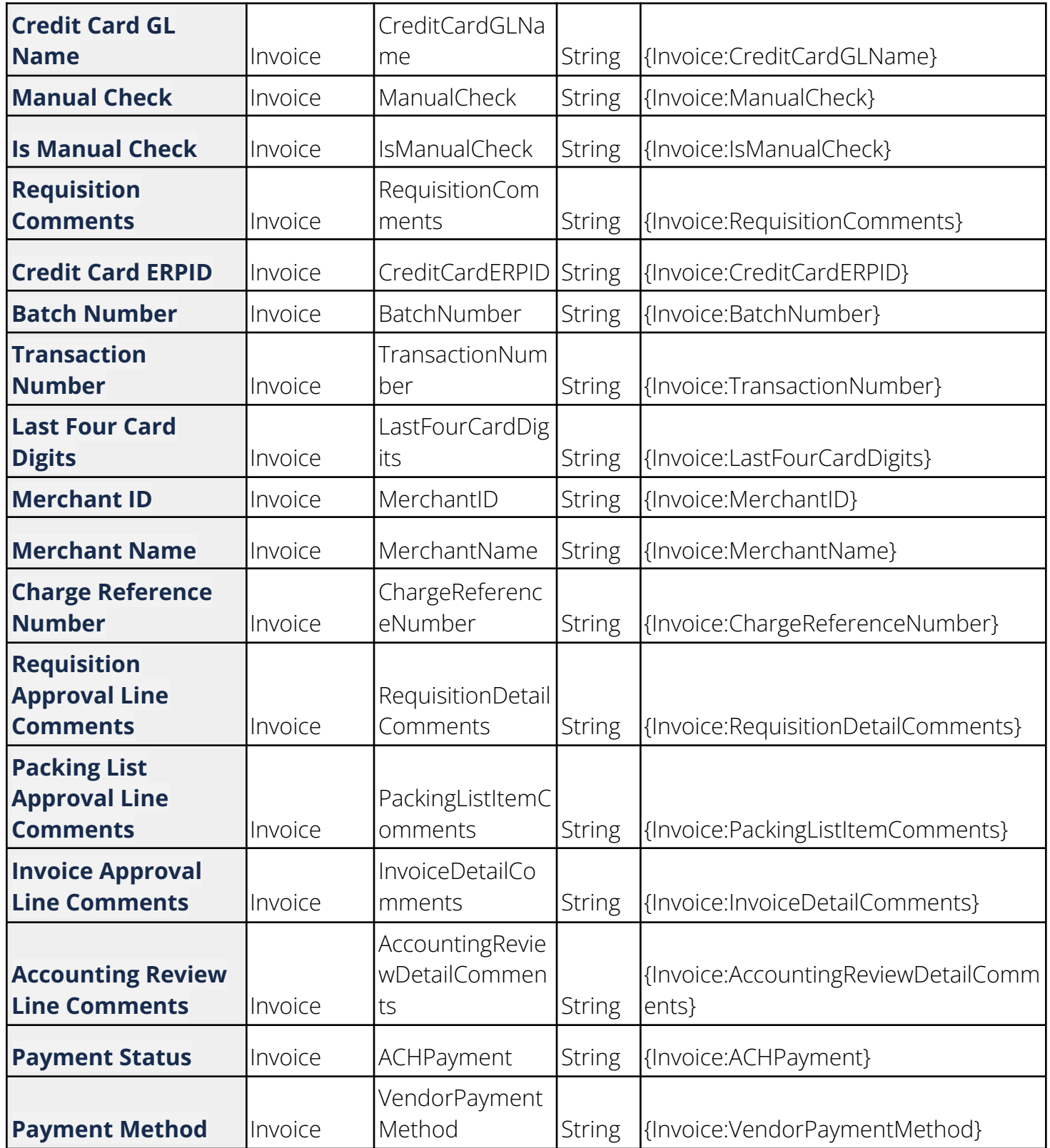

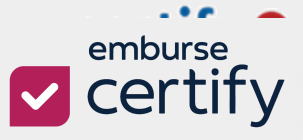

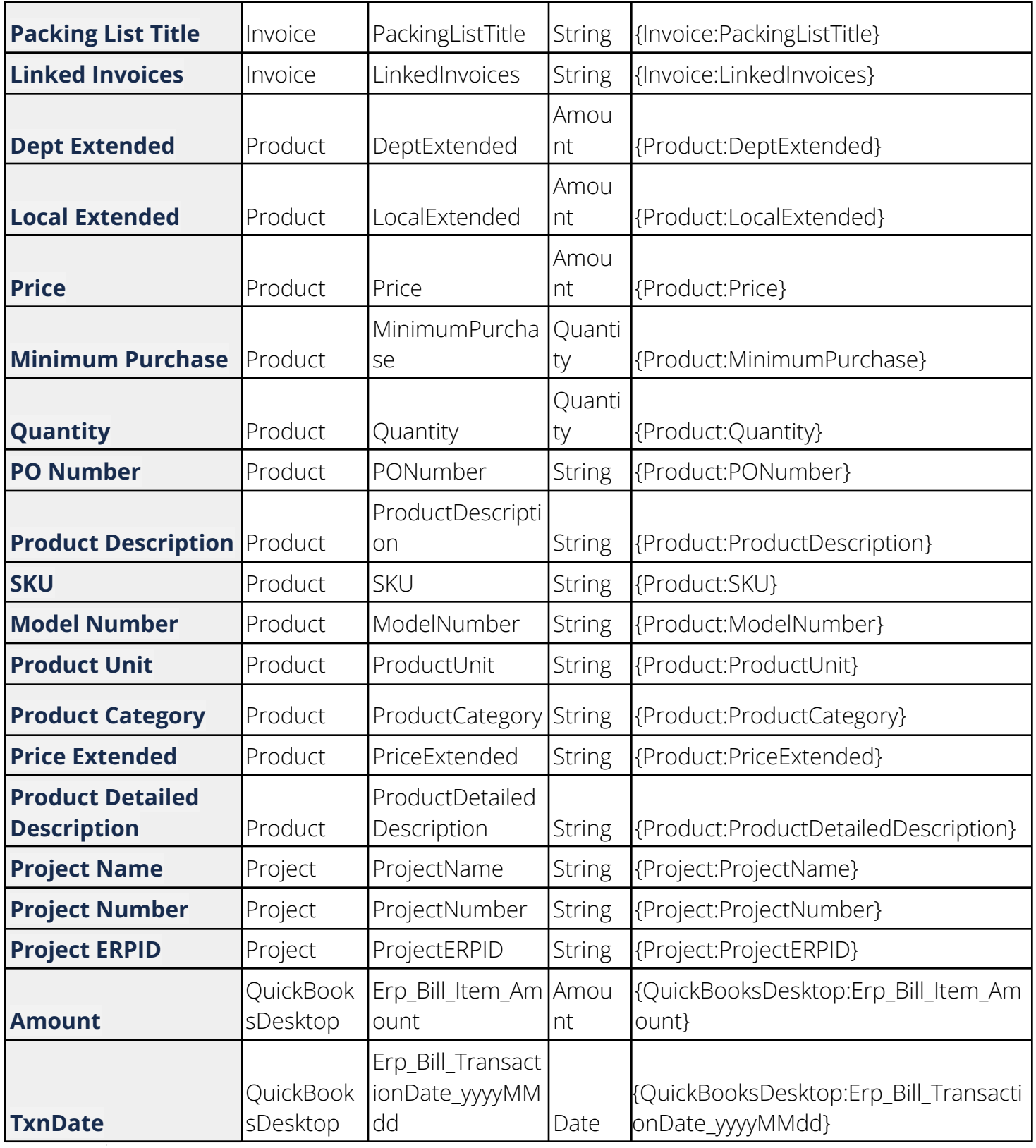

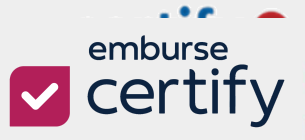

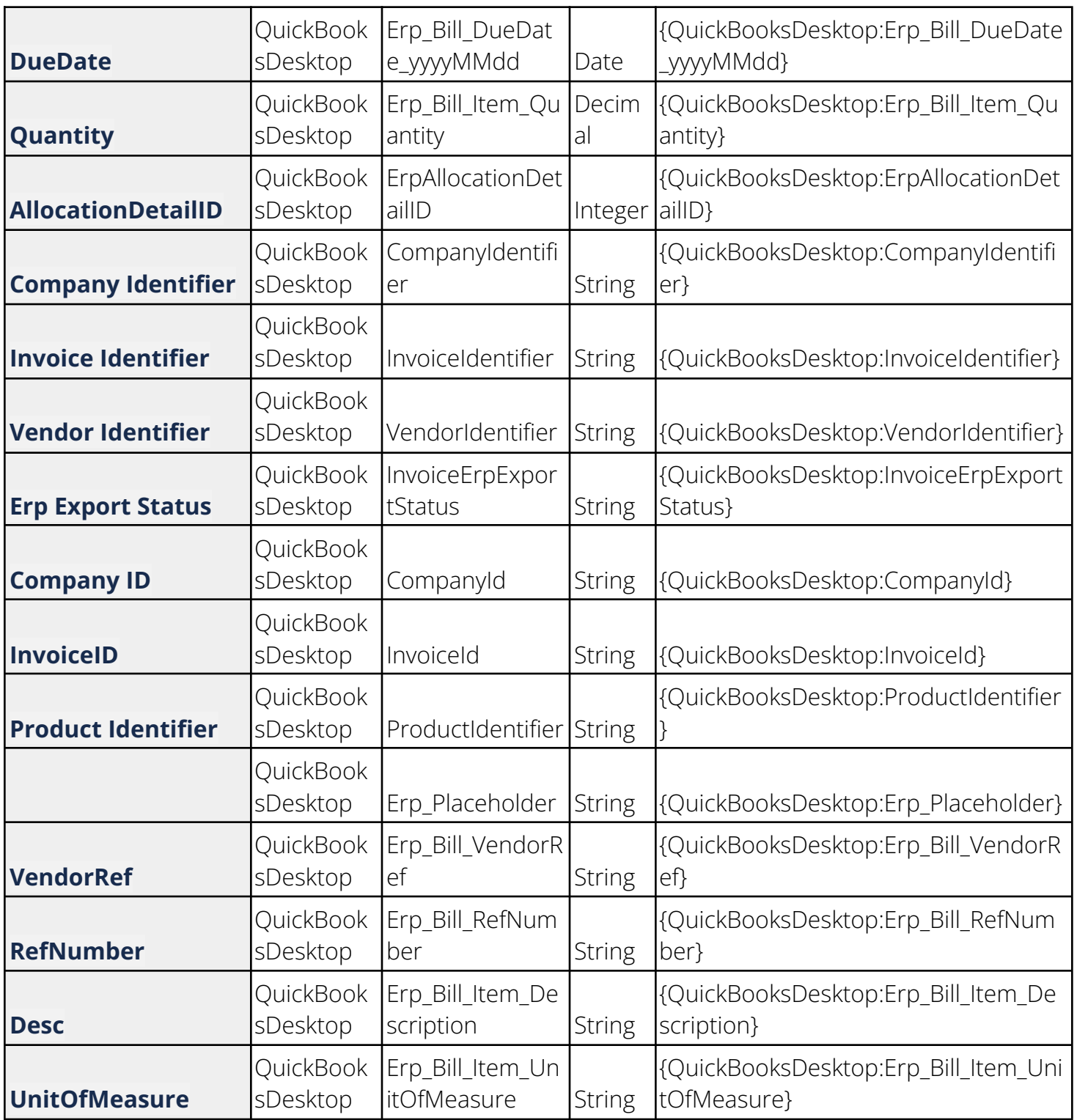

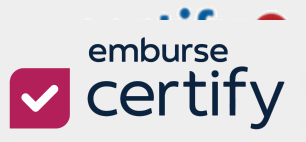

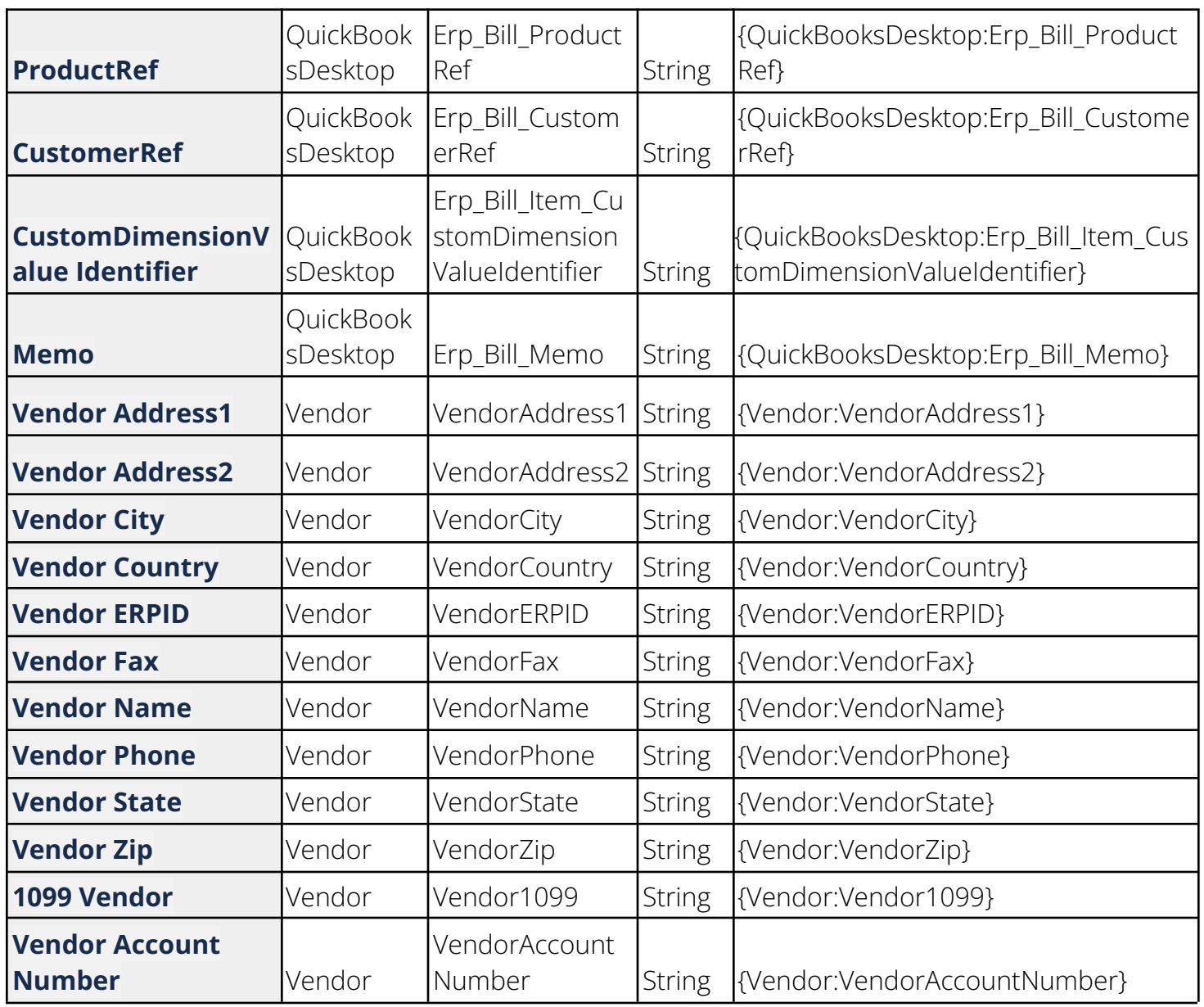